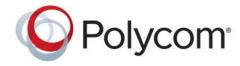

**USER GUIDE** 

# Polycom<sup>®</sup> RealPresence Trio<sup>™</sup> Solution for Skype<sup>®</sup> for Business

Applies to Polycom<sup>®</sup> RealPresence Trio<sup>™</sup> 8800 and Polycom<sup>®</sup> RealPresence Trio<sup>™</sup> Visual+

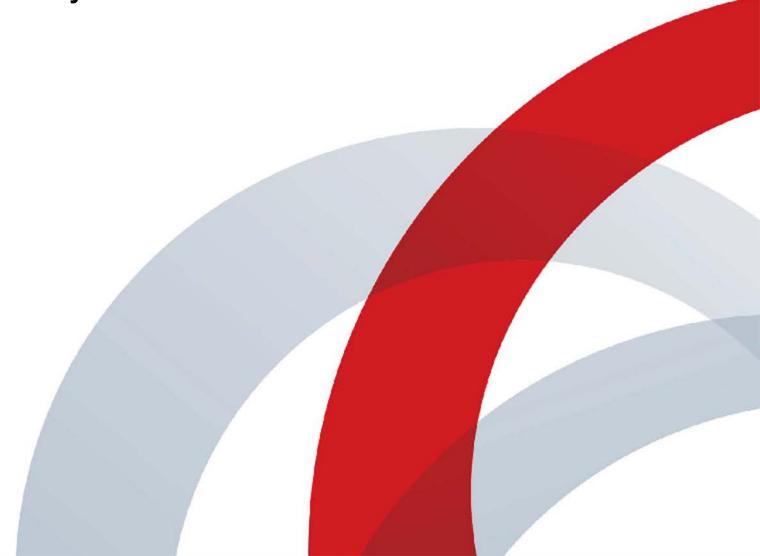

Copyright<sup>©</sup> 2017, Polycom, Inc. All rights reserved. No part of this document may be reproduced, translated into another language or format, or transmitted in any form or by any means, electronic or mechanical, for any purpose, without the express written permission of Polycom, Inc.

6001 America Center Drive San Jose, CA 95002 USA

**Trademarks** Polycom<sup>®</sup>, the Polycom logo and the names and marks associated with Polycom products are trademarks and/or service marks of Polycom, Inc. and are registered and/or common law marks in the United States and various other countries.

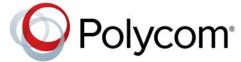

All other trademarks are property of their respective owners. No portion hereof may be reproduced or transmitted in any form or by any means, for any purpose other than the recipient's personal use, without the express written permission of Polycom.

**Disclaimer** While Polycom uses reasonable efforts to include accurate and up-to-date information in this document, Polycom makes no warranties or representations as to its accuracy. Polycom assumes no liability or responsibility for any typographical or other errors or omissions in the content of this document.

**Limitation of Liability** Polycom and/or its respective suppliers make no representations about the suitability of the information contained in this document for any purpose. Information is provided "as is" without warranty of any kind and is subject to change without notice. The entire risk arising out of its use remains with the recipient. In no event shall Polycom and/or its respective suppliers be liable for any direct, consequential, incidental, special, punitive or other damages whatsoever (including without limitation, damages for loss of business profits, business interruption, or loss of business information), even if Polycom has been advised of the possibility of such damages.

**End User License Agreement** BY USING THIS PRODUCT, YOU ARE AGREEING TO THE TERMS OF THE END USER LICENSE AGREEMENT (EULA) AT: http://documents.polycom.com/indexes/licenses. IF YOU DO NOT AGREE TO THE TERMS OF THE EULA, DO NOT USE THE PRODUCT, AND YOU MAY RETURN IT IN THE ORIGINAL PACKAGING TO THE SELLER FROM WHOM YOU PURCHASED THE PRODUCT.

**Patent Information** The accompanying product may be protected by one or more U.S. and foreign patents and/or pending patent applications held by Polycom, Inc.

**Open Source Software Used in this Product** This product may contain open source software. You may receive the open source software from Polycom up to three (3) years after the distribution date of the applicable product or software at a charge not greater than the cost to Polycom of shipping or distributing the software to you. To receive software information, as well as the open source software code used in this product, contact Polycom by email at OpenSourceVoice@polycom.com.

**Customer Feedback** We are striving to improve our documentation quality and we appreciate your feedback. Email your opinions and comments to DocumentationFeedback@polycom.com.

**Polycom Support** Visit the Polycom Support Center for End User License Agreements, software downloads, product documents, product licenses, troubleshooting tips, service requests, and more.

# **Contents**

| Before You Begin                                    | 10 |
|-----------------------------------------------------|----|
| Audience, Purpose, and Required Skills              |    |
| Related Documentation                               |    |
|                                                     |    |
| Getting Started with Polycom RealPresence Trio 8800 | 11 |
| Overview of RealPresence Trio 8800                  | 11 |
| RealPresence Trio 8800 Hardware                     | 11 |
| Navigating the System                               | 12 |
| Accessing User Screens                              | 12 |
| Access the Home Screen                              | 12 |
| Accessing the Place a Call Screen                   | 13 |
| Accessing the Calls Screen                          | 14 |
| Icons and Status Indicators                         | 15 |
| Enter Information Using the Onscreen Keyboard       | 15 |
| Close the Onscreen Keyboard                         | 16 |
| Signing Into and Locking the System                 | 17 |
| Sign Into Skype for Business                        |    |
| Set the Time and Date Format                        |    |
| Sign Out of Skype for Business                      |    |
| Locking the System                                  |    |
| Lock the System                                     |    |
| Unlock the System                                   |    |
| Change Your User Password                           |    |
| Audio Calls                                         | 20 |
| Placing Audio Calls                                 |    |
| Place a Call                                        |    |
| Place an International Call                         |    |
| Place a Call from Recent Calls                      |    |
| Place a Call from Recent Calls                      |    |
| Place Calls from Directories                        |    |
| Place a Call from the Directory Search Screen       |    |
| Flace a Call Hulli the Directory Sealth Street      |    |

| Place Calls to Skype for Business Contacts         | <br>21 |
|----------------------------------------------------|--------|
| Place a Skype for Business Audio Call over USB     | <br>22 |
| Place Calls from a Locked or Logged Out System     | <br>22 |
| Place an Intercom Call                             | <br>23 |
| Place an Intercom Call during a Call               | <br>23 |
| Place a Call over Bluetooth                        | <br>23 |
| Redial a Number                                    | <br>24 |
| Answering Audio Calls                              | <br>24 |
| Answer Calls in the Incoming Call Window           | <br>24 |
| Answer a Call When in a Call                       | <br>25 |
| Answer Calls Automatically                         | <br>25 |
| Answer Skype for Business Calls on a Locked System | <br>25 |
| Answer an Intercom Call                            | <br>26 |
| Handling Incoming Calls                            | <br>26 |
| Decline an Incoming Call                           | <br>26 |
| Rejecting Calls with Enable Do Not Disturb         | <br>26 |
| Enable Do Not Disturb                              | <br>26 |
| Enable Do Not Disturb on Multiple Lines            | <br>27 |
| Enable Do Not Disturb for One Line                 | <br>27 |
| Disable Do Not Disturb                             | <br>27 |
| Forwarding Incoming Skype for Business Calls       | <br>27 |
| Forward a Skype for Business Call to a Contact     | <br>27 |
| Forward a Call to Voicemail                        | <br>28 |
| Simultaneously Ring a Group of Contacts            | <br>28 |
| End an Audio Call                                  | <br>28 |
| Holding and Resuming Calls                         | <br>29 |
| Hold a Call                                        | <br>29 |
| Resume a Call                                      | <br>29 |
| Transferring Calls                                 | <br>29 |
| Choose a Default Transfer Type                     | <br>29 |
| Transfer a Call                                    | <br>30 |
| Cancel a Transfer                                  | <br>30 |
| Managing Multiple Calls                            | <br>30 |
| Manage Calls from the Calls Screen                 | <br>31 |
| Audio Call Settings                                | <br>31 |
| Mute Audio                                         | <br>31 |
| Unmute Audio                                       |        |
| Change the Volume                                  | <br>32 |

| Confe | rence Calls                                                       | 33 |
|-------|-------------------------------------------------------------------|----|
|       | Tips for Conference Calls                                         | 33 |
|       | Initiating a Skype for Business Conference Call                   | 33 |
|       | Initiate a Skype for Business Conference Call                     | 33 |
|       | Initiate a Conference Call during a Call                          | 33 |
|       | Initiating a Group Conference Call                                | 34 |
|       | Initiate a Group Conference Call                                  | 34 |
|       | Initiate a Group Conference Call in the Skype for Business Client | 34 |
|       | Add Contacts to a Skype for Business Conference Call              | 34 |
|       | Send Contacts Active Conference Information                       | 35 |
|       | Viewing a List of Conference Participants                         | 35 |
|       | Exit the Participants List                                        | 35 |
|       | Return to the Participants List                                   | 36 |
|       | Managing Skype for Business Conference Participants               | 36 |
|       | Muting Conference Participants                                    | 36 |
|       | Mute and Unmute All Conference Participants                       | 36 |
|       | Mute and Unmute Individual Participants                           | 36 |
|       | Demote or Promote Conference Participants                         | 37 |
|       | Enable and Disable Conference Announcements                       | 37 |
|       | Remove Conference Participants                                    | 37 |
|       | Lock and Unlock a Conference Call                                 | 38 |
|       | Admit or Deny Participants to a Locked Conference Call            | 38 |
| Video | Calls                                                             | 39 |
|       | Tips for Video Calls                                              | 39 |
|       | Video Call Settings                                               | 39 |
|       | Set the Call Rate for Video Calls                                 | 39 |
|       | Change Video Clarity                                              | 40 |
|       | Set the Video Layout for the Meeting                              | 40 |
|       | Change How Far-End Video Displays                                 | 40 |
|       | Place a Skype for Business Video Call                             | 41 |
|       | Stop Sending Video during a Call                                  | 41 |
|       | Start Video During an Audio Call                                  | 41 |
|       | Handling Conference Calls with Video                              | 42 |
|       | Handling Video Calls without a Camera                             | 42 |
|       | Audio and Video Calls                                             | 42 |
|       | Handling a Mixture of Video and Audio-Only Calls                  | 42 |
| Recor | d Audio Calls                                                     | 43 |
|       | Guidelines when Recording Calls                                   | 43 |

| Record a Call                                        | _          |
|------------------------------------------------------|------------|
| Pause a Recording                                    | . 43       |
| Resume a Recoding                                    | . 44       |
| Stop Recording                                       | . 44       |
| Browse Recorded Calls                                | . 44       |
| Play Recorded Calls                                  | . 44       |
| Pause and Resume Played Recordings                   | . 45       |
| Stop Playing a Recording                             | . 45       |
| Rename a Recording                                   | . 45       |
| Delete Recordings                                    | . 45       |
| Sharing Content                                      | 47         |
| Sharing Content with RealPresence Desktop or Mobile  |            |
| Sharing Content with People+Content IP               |            |
| Download and Install People+Content IP               |            |
| Share Content with People+Content IP                 |            |
| Stop Sharing Content with People+Content IP          |            |
| Share Content with People+Content over USB           |            |
| Sharing Content in a Skype for Business Environment  |            |
| Share Content in a Skype for Business Video Call     |            |
| Share Content in a Skype for Business Online Meeting |            |
| Share Content Out of a Call using Skype for Business |            |
| Using the Calendar                                   | 50         |
| Open the Calendar                                    |            |
| Display Meeting Details                              |            |
| Return to Day View                                   |            |
| Meeting Reminders                                    |            |
| Choose a Meeting Reminder Type                       |            |
| Choose an Alert Tone                                 |            |
| Disable Meeting Reminders                            |            |
| Joining a Meeting                                    |            |
| Join Meetings from the Calendar                      |            |
| Join a Meeting from a Meeting Reminder               |            |
| Join a Meeting with an Alternate Number              |            |
| Call Lists and Directories                           | 54         |
| Recent Calls                                         |            |
| View Recent Calls                                    |            |
| View Call Details                                    | . 54<br>54 |

| Save a Recent Contact                                   | 55   |
|---------------------------------------------------------|------|
| Delete a Recent Call Entry                              | 55   |
| Edit Recent Contact Entries                             | 55   |
| Managing the Local Directory                            | 55   |
| Search for Contacts                                     | 56   |
| Add a Contact to the Local Directory                    | 56   |
| View Contact Details                                    | 56   |
| Update a Contact's Information                          | 56   |
| Delete a Contact                                        | 56   |
| Favorites                                               | 57   |
| Add Favorites                                           | 57   |
| Remove Favorites                                        | 57   |
| Using the Corporate Directory                           | 57   |
| Searching the Corporate Directory                       | 58   |
| Perform a Quick Search                                  | 58   |
| Perform an Advanced Search                              | 58   |
| Add Corporate Directory Contacts to the Local Directory | 58   |
| Managing Skype for Business Contacts                    | 59   |
| View Skype for Business Contacts                        | 59   |
| View Skype for Business Contacts' Information           | 59   |
| Update a Contact's Information                          | 60   |
| Skype for Business Contact Presence Information         | 60   |
| View Skype for Business Contact Groups                  | 61   |
| Search for Skype for Business Contacts                  | 61   |
| Add Skype for Business Contacts to the Contact List     | 61   |
| Skype for Business Favorites                            | 62   |
| Update Your Skype for Business Presence                 | 62   |
| Voicemail and Pages                                     | . 64 |
| Access Skype for Business Voicemail Messages            | 64   |
| Managing Skype for Business Voicemail Messages          | 64   |
| Call a Contact                                          | 64   |
| Delete Voicemail Messages                               | 65   |
| Mark Message as Read                                    | 65   |
| Receiving Messages with Group Paging                    | 65   |
| Receiving Pages                                         | 65   |
| Receiving Pages When You're Not in an Active Call       | 66   |
| Listen to Pages during Active Calls                     | 66   |
|                                                         |      |

| Connecting Bluetooth Devices and Laptops                          | 67 |
|-------------------------------------------------------------------|----|
| Connecting Devices using Bluetooth                                | 67 |
| Make the System Visible to Nearby Bluetooth Devices               | 67 |
| Connect a Bluetooth Device                                        | 67 |
| Connect a Bluetooth Device Using Near Field Communication         | 68 |
| Play Audio from a Bluetooth Device                                | 68 |
| Connecting a Device using a USB Cable                             | 68 |
| Connecting a Laptop to the System                                 | 68 |
| Connect a Device or Laptop                                        | 69 |
| Setting RealPresence Trio 8800 as Your Audio Device               | 69 |
| Setting the System as Your Audio Device for Communication Clients | 69 |
| Set the System as Your Audio Device in RealPresence Desktop       | 69 |
| Set the System as Your Audio Device for Your Laptop               | 70 |
| System Settings                                                   | 71 |
| Password Required to Customize RealPresence Trio 8800             | 71 |
| Set the Language                                                  | 71 |
| Time and Date Display                                             | 71 |
| Set the Time and Date Display                                     | 71 |
| Disable the Time and Date Display                                 | 72 |
| Backlight Intensity and Timeout                                   | 72 |
| Change the Backlight Intensity                                    | 72 |
| Change the Backlight Timeout                                      | 73 |
| Formatting Numbers                                                | 73 |
| Power-Saving Mode                                                 | 73 |
| Change Your Office Hours                                          | 73 |
| Change Timeouts                                                   | 74 |
| Set a Ringtone for Incoming Calls                                 | 74 |
| Control Where Audio Plays                                         | 75 |
| Accessibility Features                                            | 76 |
| Features for Hearing-Impaired Users                               | 76 |
| Features for Vision-Impaired and Blind Users                      | 76 |
| Features for Mobility-Impaired Users                              | 77 |
| Maintaining the System                                            | 78 |
| Investigate Warnings                                              |    |
| Restart the System                                                |    |
| Update the System Configuration                                   |    |
| Test System Hardware                                              | 79 |

|       | Clean the Touchscreen                         | 79 |
|-------|-----------------------------------------------|----|
| Troub | leshooting                                    | 80 |
|       | Check the Status of RealPresence Trio Visual+ | 80 |
|       | Check the Status of the Calendar              | 80 |
|       | Tips for Resolving Content Sharing Issues     | 80 |
|       | Tips for Resolving Camera Issues              | 80 |

# **Before You Begin**

This Polycom RealPresence Trio Solution for Skype for Business User Guide contains overview information for the Polycom<sup>®</sup> RealPresence Trio<sup>™</sup> 8800 audio conferencing system and the Polycom<sup>®</sup> RealPresence Trio<sup>™</sup> Visual+ content and video accessory in a Skype for Business environment.

# Audience, Purpose, and Required Skills

This guide is intended for beginning users, as well as intermediate and advanced users who want to learn more about the solution's features.

# **Related Documentation**

For additional information about the solution, view the following documents on the RealPresence Trio 8800 support page:

- User Documents:
  - > Quick Tips—A quick reference on how to perform basic functions.
- Setup and Maintenance Documents:
  - Setup Sheet—This guide describes the contents of your package, how to assemble the system or accessory, and how to connect the system to the network. The quick start guide is included in the solution package.
  - Administrator Guide—This guide provides detailed information about setting up your network and configuring features.
  - > Regulatory Notice—This guide provides information for all regulatory and safety guidance.

You can also view **Feature Descriptions** and **Technical Notifications** on the Polycom Voice Support page. These documents describe workarounds to existing issues and provide expanded descriptions and examples for settings and features. You can find these documents on the Polycom Profiled UC Software Features and Polycom Engineering Advisories and Technical Notifications support pages.

# **Getting Started with Polycom RealPresence Trio** 8800

Before you use the RealPresence Trio 8800, take a few moments to familiarize yourself with the system and its features. This section details the system's components, the screen layout, and how to navigate the system.

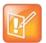

As you read this guide, keep in mind that certain features are configurable by your system administrator or determined by your network environment, and some features may not be enabled or may operate differently on the system. Additionally, the examples in this guide may not directly reflect what is displayed or is available.

# **Overview of RealPresence Trio 8800**

RealPresence Trio 8800 supports audio-only conference calls in a Polycom with Skype<sup>®</sup> for Business 2013 or 2015 Server environment along with point-to-point, bridge, and Skype for Business video calls.

When paired with the RealPresence Trio Visual+ content and video accessory, you can stream video and share content for all calls on the RealPresence Trio 8800.

# RealPresence Trio 8800 Hardware

The following figure displays the hardware features on the RealPresence Trio 8800. The table lists each numbered feature shown in this figure.

### RealPresence Trio 8800 hardware features

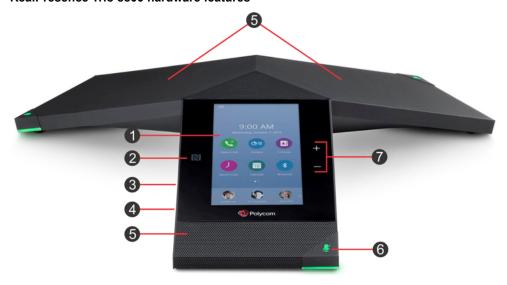

### RealPresence Trio 8800 Hardware Feature Descriptions

| Reference<br>Number | Feature                    | Feature Description                                                                                     |  |
|---------------------|----------------------------|----------------------------------------------------------------------------------------------------|--|
| 1                   | Touchscreen                | Enables you to select items and navigate menus on the touch-sensitive screen.                           |  |
| 2                   | NFC                        | Enables you to connect a Bluetooth-capable mobile phone or tablet using Near Field Communication (NFC). |  |
| 3                   | USB Port                   | Enables you to connect a USB flash drive or connect a computer using a USB cable.                       |  |
| 4                   | Device Port                | Enables you to connect a mobile or tablet device to the system using a USB device cord.                 |  |
| 5                   | Speaker and<br>Microphones | Provides audio for the ringer and speakerphone and sends your audio to the far-end.                     |  |
| 6                   | Mute key                   | Mutes the microphones during calls and conferences. The key glows red when activated.                   |  |
| 7                   | Volume keys                | Adjust the volume of the audio from the speakerphone and ringer.                                        |  |

# **Navigating the System**

The RealPresence Trio 8800 has icons, status indicators, and screens to help you navigate the user interface and understand important information on the state of the solution.

# Accessing User Screens

The following screens display on the RealPresence Trio 8800:

- Home Screen—Displays your messages, settings, and information.
- Place a Call Screen—Enables guick access to the dial pad, Recent Calls, Contacts, and Calendar.
- Calls Screen—Displays all active and held calls on your line.

### **Access the Home Screen**

The Home screen displays the icons you can select to access features, settings, and other information; additional registered lines; and favorites you can save to quickly call contacts.

### Home screen and Page Indicator

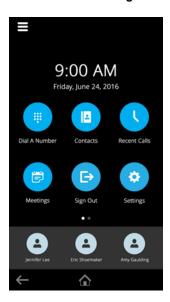

### To access the Home screen:

» Tap ≡ and tap ♠ Home.

# Expand or Contract the Home Screen

A Page Indicator shows underneath the Menu options of the Home screen and indicates the page you are currently viewing. You can press and hold the Page Indicator to control how many icons display on the Home screen.

### To expand or contract the Home screen:

1 On the Home screen, press and hold the Page Indicator, as shown next.

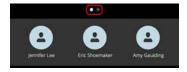

# Accessing the Place a Call Screen

The Place a Call screen is displayed when you tap the Place a Call icon on the Home Screen or when the system is idle and not in use, if set by your system administrator. From the Place a Call screen, you can access the dial pad, Contacts, Recent Calls, and the Calendar, as shown in the following figure.

### Place a Call screen

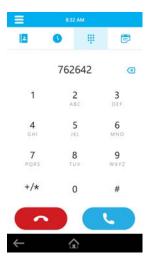

# **Accessing the Calls Screen**

The Calls screen is displayed automatically when you place a call and you have an active call in progress. When you have an active call in progress, the name and number of the contact you are talking with and the duration of the call is displayed in the Calls screen, as shown next.

### Active call on the Calls screen

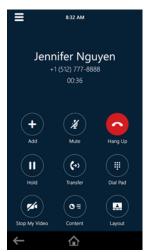

You can also view active and held calls in progress on the system, as shown next. If the system has multiple lines, active and held calls display under the associated line.

### Two calls on the Calls screen

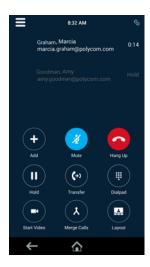

# Icons and Status Indicators

The following table display icons and status indicators that display on the RealPresence Trio 8800.

### **Icons and Status Indicators**

| Icon       | Description         | Icon        | Description                |
|------------|---------------------|-------------|----------------------------|
| 0          | Registered line     | ٧           | Do Not Disturb enabled     |
| Ø          | Unregistered line   | <b>(</b> -) | Call forwarding is enabled |
| <b>C</b> 7 | Placing a call      | <u>\$</u>   | Wireless status            |
| <b>C</b>   | Active call         | Ø           | Paired device              |
| ¥          | USB device attached | *           | Bluetooth enabled          |
| V          | Placed audio call   | Ľ           | Missed audio call          |
| <b>L</b>   | Received audio call |             |                            |

# **Enter Information Using the Onscreen Keyboard**

The onscreen keyboard enables you to enter information into text fields using the touchscreen. The keyboard is displayed on screen automatically when a text field is shown. When a data entry field requires only numbers, the onscreen keyboard displays only numbers.

You can use the following icons on the onscreen keyboard to enter information in text fields:

- Shows alphabetical letters
- Shifts to uppercase letters.
- Shifts to lowercase letters
- Displays numbers and punctuation marks
- Displays special characters

### To access and use the onscreen keyboard:

- 1 Tap a text field.
- 2 Press your finger on each character you want to enter.

# Close the Onscreen Keyboard

When you are done entering information into a text field, or you want to exit the current screen and return to the previous screen, close in onscreen keyboard.

### To close the onscreen keyboard:

» Tap Done.

# Signing Into and Locking the System

You can lock the RealPresence Trio 8800 and sign in to your Skype for Business account.

# Sign Into Skype for Business

You can sign into Skype for Business on the RealPresence Trio 8800 with your login credentials—your domain, e-mail, username, and password—or your PIN authentication, if enabled by your administrator. Your system administrator provides you with your login credentials or PIN authentication.

### To sign into Skype for Business on the system:

- 1 Tap Sign In, or navigate to Settings > Features > Skype for Business > Sign In.
- 2 Enter your login credentials or the system extension and PIN.
  A confirmation message is displayed when the system successfully signs into Skype for Business.

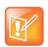

If you input the wrong login credentials or PIN authentication and lock your account, contact your system administrator.

# Set the Time and Date Format

After you sign into the system with your Skype for Business credentials, you have the option to set the time zone and select a time and date format. If you do not choose to set the time and date when you first sign in, you can view the section Time and Date Display for more information on setting the time and date formats.

### To set the time and date format after signing into Skype for Business:

- 1 After you sign into Skype for Business, select Next.
- 2 On the Customize Time Zone screen, select your time zone and press **Next**.
- 3 On the Customize Time Format, choose a time format and press Next.
- 4 On the Customize Date Format screen, choose a date format and press **Next**.

# Sign Out of Skype for Business

Make sure you sign out of your account after you finish using the system. After you sign out of Skype for Business, you cannot call or view your Skype for Business contacts, but you can still use other features.

### To sign out of Skype for Business:

» Tap Sign Out or navigate to Settings > Features > Skype for Business > Sign Out.

# **Locking the System**

Your system administrator provides you with a user password that you can use to unlock the system and use to answer calls when the system is locked.

When the system is locked, you can:

- Make outgoing calls to authorized numbers.
- Enter a password to answer incoming calls.
- View messages on the status bar informing you that the system is locked and that only authorized calls are allowed. Any messages that displayed before the system was locked do not display.

# Lock the System

When you lock the system, you can choose to enable one of the following options:.

- Allow ringing when locked incoming calls ring on the system, and you can answer calls by entering a user password.
- DND when locked Do Not Disturb applies to all lines and the system does not ring for incoming calls (see the section Rejecting Calls with Enable Do Not Disturb).

If you set up the system to allow you to answer incoming calls when locked, you can answer calls by entering your user password. **To lock the system:** 

- 1 Navigate to Settings > Basic > Lock Phone.
- 2 From the Lock Phone screen, select Allow ringing when locked (the default setting) or DND when locked.
  - When you choose this option, you can answer a call by entering your password.
- 3 Select Lock.

# Unlock the System

You can unlock the system using your user password.

# To unlock the system:

- 1 Tap Unlock.
- 2 Enter your user password and tap Enter.

# Change Your User Password

To change your user password, you need access to the Advanced settings menu, which is password-protected. Contact your administrator for help with accessing Advanced settings and changing your user password.

# To change your user password:

- 1 Navigate to **Settings > Advanced**.
- 2 Enter the administrator password, and tap Enter.
- 3 From the Advanced screen, tap Change User Password.
- 4 From the Change User Password screen, enter your old and new password information.
  By default, the onscreen keyboard displays numbers. You can tap Mode and select ABC to set your password with alphabets.
- 5 Select Enter.

# **Audio Calls**

The system can manage a maximum of 12 active, incoming, and held audio calls at a time on one registered line. However, you can have only one active call in progress with numerous other incoming calls or calls on hold.

The system can only have one registered line.

# **Placing Audio Calls**

You can place audio calls on the system in numerous ways, including placing international calls, placing calls from Recent Calls, placing calls to contacts or favorites, or calling authorized numbers on a locked system. If enabled, you can also place calls over Bluetooth or an intercom call to a specified contact.

### Place a Call

The Dialer enables you to enter a number or IP address to place a call using the dial pad or onscreen keyboard.

### To place a call:

- 1 Tap Place a Call.
- 2 Enter your contact's number or tap the onscreen keyboard will and enter an IP address.
- 3 Tap ...

### Place an International Call

You can place calls to international numbers from the Dialer.

### To place an international call:

- 1 In the Place a Call screen, quickly tap the star key \* twice.
  A plus sign + is displayed.
- 2 Enter the number and tap ...

# Place a Call from Recent Calls

You can place calls from Recent Calls, which has calls that were recently placed, answered, or missed. See the section View Recent Calls for more information on recent calls.

### To place a call from Recent Calls:

- 1 Navigate to Recent Calls.
- 2 From the **Recent Calls** screen, select a contact.

The call is automatically placed after you select a contact.

# Place a Call to a Favorite

You can place a call to favorites by selecting a favorite on the Home screen. Contacts you add as favorites display at the bottom of the Home screen with an avatar . See the section Add Favorites for information on adding Favorites.

### To place a call to a favorite:

» On the Home screen, tap a favorite.
A call is placed to the favorite automatically.

# Place Calls from Directories

You can place a call to a contact directly from one of the directories available on the system or you can select contacts to call in the directory from the Place a Call screen.

### To call a contact from a directory:

- **1** Do one of the following:
  - > Navigate to **Contacts** and select a directory.
  - ➤ Navigate to Place a Call, tap ♣, and select a directory.
- 2 Select a contact.
- 3 From the **Details** screen, tap \( \screen \) next to the number you want to call.

# Place a Call from the Directory Search Screen

You can also call contacts from the search screen in your directory.

### To call contacts from the directory search screen:

- 1 Select Contacts and select a directory.
- 2 In the Search field, enter your contact's first or last name.
- 3 Select your contact.
- 4 In the **Details** screen, tap \( \screen \) next to the number you want to call.

# Place Calls to Skype for Business Contacts

When you are signed into Skype for Business on the system, any contacts you add as favorites in the Skype for Business client display on the system in the Contacts list, and you can call your Skype for Business favorites from the system.

### To place a call to Skype for Business contacts:

- 1 Do one of the following:
  - Navigate to Contacts > Contacts.
  - ➤ Navigate to Place a Call and tap -
- 2 Select a contact and tap Dial.

# Place a Skype for Business Audio Call over USB

When the RealPresence Trio 8800 system is connected to a computer using an USB cable, you can use the system as the audio device for your Skype for Business calls. You can hold, resume, and mute your audio for Skype for Business calls from the system.

### To place a Skype for Business audio call:

- 1 In the Skype for Business client, do one of the following:
  - Click and scroll to the contact you want to call.
  - > Enter your contact's name in the search box.
- 2 Right-click on the contact and click Call > Skype for Business Call.

# Place Calls from a Locked or Logged Out System

When the system is locked or you are not logged in to the system, you can place calls only to emergency numbers, such as 911, and up to five authorized numbers that your administrator can set up, as shown next. You cannot call any other numbers from a locked or logged out system. For more information, see the section Signing Into and Locking the System.

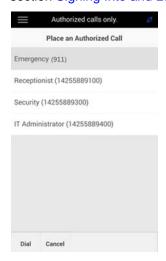

## To call an authorized number from a locked or logged out system:

- 1 Tap New Call.
- 2 From the Place an Authorized Call screen, select a number and tap Dial.

# Place an Intercom Call

The intercom on the system enables you to place a call to a contact that is answered automatically on the contact's phone. The intercom call is automatically answered only if the contact is not in an active call. If the contact is in an active call, the contact can choose to answer the intercom call, or the intercom call is answered automatically after the active call ends. Check with your system administrator to find out if this feature is available on the system.

### To place an intercom call:

- 1 From the Home screen, select **Intercom**.
- 2 Enter a number or select a contact from Contacts, Favorites, or Recent.
- 3 Tap .

The system plays a tone and the call is answered automatically on the contact's phone.

- 4 Speak your message and wait for a reply.
- 5 If you do not need to wait for a response, tap **Hang Up** .

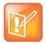

Your system administrator can set up the system to automatically call a specific contact when you press the Intercom soft key. If the system is set up this way, press the Intercom soft key and wait for the call to be answered before speaking your message.

# Place an Intercom Call during a Call

You can place an intercom call to another contact during an active call.

### To use the intercom during a call:

- Select Hold, and select the Intercom soft key.
   The active call is placed on hold and the Dialer screen is displayed.
- 2 Enter a number or select a contact.
- 3 Tap ...
- **4** After the call is answered, speak your message and select **Hang Up**.
- 5 Select Resume.

# Place a Call over Bluetooth

When the RealPresence Trio 8800 is paired and connected with a Bluetooth-enabled mobile phone or tablet, you can place a call on your device and use the system as a speakerphone for the call. See the section Connecting Bluetooth Devices and Laptops for information on connecting and pairing your device with the RealPresence Trio 8800.

### To place a call over Bluetooth:

- 1 Connect your device with the RealPresence Trio 8800 over Bluetooth.
- 2 On your device, place a call to a contact.

3 On the call screen, select the RealPresence Trio 8800 as your audio source.

# Redial a Number

All recently placed calls are displayed in the Recent Calls list. The first number in the list is the last call you placed.

### To redial a number:

- » Do one of the following:
  - > Tap **Redial** on the Home Screen.
  - Select Place a Call, tap , and select the first number in the list.

# **Answering Audio Calls**

When you receive an incoming call on the system, you can choose to answer the call in various ways.

# Answer Calls in the Incoming Call Window

When you receive an incoming call, the system rings and an Incoming Call screen is displayed, as shown next. In the Incoming Call screen, you can choose to answer or ignore the incoming call.

### **Incoming Call screen**

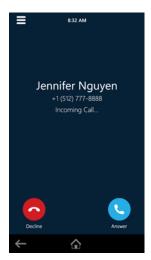

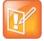

Your system administrator can enable the screen to flash bright orange when you have an incoming call. The screen continues to flash until the incoming call is displayed in the Home or Calls screen. For more information about this feature, see your system administrator.

### To answer an incoming call:

» Tap **Answer O**.

After you answer the incoming call, the call becomes active.

# Answer a Call When in a Call

When you are in an active call and an incoming call arrives on the same or a different line, a call waiting tone beeps, and the Incoming Call window is displayed.

## To answer an incoming call during a call:

» Tap Answer 🕓.

The active call is placed on hold, and the incoming call becomes active.

# Answer Calls Automatically

You can set up the system to automatically answer calls using the Auto Answer feature. When this feature is enabled, the system automatically answers all incoming calls using the speakerphone. Your system administrator sets how many times the system rings before the call is automatically answered.

When Auto Answer is enabled and you receive an incoming call while in a call, the incoming call is not answered until you end or hold the current call.

### To enable the system to automatically answer calls:

- 1 Navigate to Settings > Basic > Preferences > Auto Answer.
- 2 From the Auto Answer screen, select Auto Answer SIP Calls, and select Yes.
- 3 Select Microphone Mute, and choose Yes (the default setting) to mute the microphone for auto-answered calls.
- 4 Select **Video Mute**, and select **Yes** to mute the video when video calls are auto-answered.

  The default setting is No. See the section Video Calls for more information on placing video calls.
- 5 Select Save.

These settings are applied to all incoming calls.

# Answer Skype for Business Calls on a Locked System

On systems registered with Skype for Business, you can answer incoming calls without unlocking the system. However, when you answer a call without unlocking the system first, you cannot perform additional call actions, such as hold, resume, or transfer calls, until you unlock the system. The only soft keys available during the call are the End Call and Unlock soft keys.

You can unlock the system at any time during the call.

### To answer Skype for Business calls on a locked system:

» Select Answer.

# Answer an Intercom Call

When you receive an intercom call on the system, the call is answered automatically using the speakerphone. If the system is set up to answer intercom calls with your microphone muted, you need to unmute your microphone before responding to the call.

### To answer an intercom call:

» After the call is answered, tap **Mute**  $\P$  and reply.

# **Handling Incoming Calls**

When you receive an incoming call, you can choose to decline the call instead of answering. You can also enable Do Not Disturb to reject all calls for a brief time period or set up Call Forwarding to automatically forward calls sent to your line.

# Decline an Incoming Call

You can decline an incoming call and send the call directly to voicemail. Declined calls display in the Missed Calls list in Recent Calls. Rejecting calls is not available for shared lines.

### To decline an incoming call:

» From the Incoming Call window, select Decline .
The call goes directly to voicemail.

# Rejecting Calls with Enable Do Not Disturb

When you enable DND, the following occurs:

- The DND icon \( \mathbb{Q} \) is displayed in the status bar.
- When the system is idle, the DND icon is displayed next to the line on the Home screen. If you have new messages or forwarding enabled, the messages or forwarding icon is displayed instead.

Enabling DND on shared lines disables ringing only. A visual notification of the call still displays, and you have the option to answer or silence the call.

### **Enable Do Not Disturb**

If there is a single line registered on the system, you can enable Do Not Disturb (DND) to prevent the system from ringing and to send all incoming calls directly to voicemail. All calls received while DND is enabled are logged in the Recent Calls list.

### To enable or disable Do Not Disturb:

- » Do one of the following:
  - > Tap **DND** on the Home screen.
  - ➤ Navigate to Settings > Features > Do Not Disturb, and tap Enable.

# **Enable Do Not Disturb on Multiple Lines**

By default, the Do Not Disturb feature applies to all registered lines on the system. Your system administrator can set up the system so that you can enable the feature on a per-line basis.

### To automatically enable Do Not Disturb for all lines:

- 1 Navigate to Settings > Features > Do Not Disturb.
- 2 Select Set All to enable DND for all lines.

### **Enable Do Not Disturb for One Line**

If the system has multiple line registrations, you can choose to enable DND for a particular line and not all lines.

### To enable Do Not Disturb for a particular line:

- 1 Navigate to **Settings > Features > Do Not Disturb**.
- 2 From the Line Select screen, select a line.
- 3 From the Do Not Disturb screen, tap Enable.

### **Disable Do Not Disturb**

You can disable DND when you are ready to resume receiving calls again.

### To disable Do Not Disturb:

» Navigate to Settings > Features > Do Not Disturb and tap Disable.

# Forwarding Incoming Skype for Business Calls

When the system is registered with Skype for Business Server, you have more options for forwarding calls. Check with your system administrator to find out if this feature is available.

You can forward all Skype for Business calls to your line in the following ways:

- Forward a Skype for Business Call to a Contact
- Forward a Call to Voicemail
- Simultaneously Ring a Group of Contacts

# Forward a Skype for Business Call to a Contact

You can set up the system to forward all incoming calls directly to a Skype for Business contact.

### To forward all Skype for Business calls to a contact:

- 1 Navigate to Settings > Features > Forward > Forward to a Contact.
- **2** Do one of the following:

- Enter a contact's number and tap Ok.
- > Tap Search, enter your contact's name, select your contact, and tap Forward.
- > Tap **Contacts**, choose a contact from the Contact's list, and tap **Forward**.

A scrolling message showing that you have forwarded all incoming calls to your contact is displayed in the status bar.

### Forward a Call to Voicemail

When you are signed into Skype for Business on the system, you have the option to forward Skype for Business calls to your voicemail.

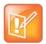

The Forward to Voicemail option for the Call Forwarding feature is available only when voicemail is enabled. If voicemail is disabled, you cannot select the Forward to Voicemail option.

### To forward all Skype for Business calls to voicemail:

» Navigate to Settings > Features > Forward > Forward to Voicemail.

All incoming calls are sent directly to your voicemail.

# Simultaneously Ring a Group of Contacts

You can choose to simultaneously ring a group of Skype for Business contacts when you receive incoming calls.

### To simultaneously ring a group of contact for incoming calls:

- 1 In the Skype for Business client, click **A** and select **Tools > Call Forwarding Settings**.
- 2 Select Simultaneously Ring > My Team-Call Group.
- 3 In the Call Forwarding My Team-Call Group dialog box, click Add.
- 4 In the Choose a Team-Call Group Member dialog box, select the contacts you want to add and click Ok.
  - The contacts you add as group members are displayed in the **Call Forwarding Team-Call Group** dialog box.
- 5 Click the Ring your team-call group after this many seconds drop-down menu to determine when your contacts' phones ring.
  - Simultaneous ringing is enabled for all assigned team-call members. If your line receives an incoming call, everyone in the team-call group phones ring.

# **End an Audio Call**

You can end an active call on the system at any time. You cannot end calls on hold. You must resume held calls before ending them.

### To end active calls:

- » Do one of the following:
  - Tap Hang Up <a> </a>
  - In the Calls screen, select the call and tap Hang Up .
  - From the Calls screen, select a held call, tap **Resume** (II), then tap **Hang Up** .

# **Holding and Resuming Calls**

When you are in a call, you can place an active audio or video call on hold and resume the call. When you place a call on hold, the Mute key indicators on the system and microphones are red. When you are placed on hold, the Mute key indicators on the system and microphones flash green.

# Hold a Call

You can place any active audio or video call on hold.

### To hold a call:

» During an active call, tap **Hold** • If you're in the Calls screen, be sure to highlight the call first. The Resume • soft key is displayed.

# Resume a Call

You can view and resume all held calls in the Calls screens.

### To resume a held call:

- » Do one of the following:
  - Tap Resume (II).
  - From the Calls screen, select the call to highlight it, and tap **Resume** (II).

# **Transferring Calls**

You can transfer active or held calls to another person using the following transfer types:

- Blind transfer Transfer calls directly to another line without speaking with the other party first.
- Consultative transfer Speak with the other party before completing the transfer.

# Choose a Default Transfer Type

You can choose a default transfer type to use for all calls or choose a transfer type during a call. When you choose a default transfer type, you can press the Transfer soft key, and the system uses the set transfer type for all calls. Consultative is set as the transfer type by default.

### To set a default transfer type for all calls:

- 1 Navigate to Settings > Basic > Preferences > Default Transfer Type.
- 2 On the **Default Transfer Type** screen, choose a transfer type. The selected transfer type is used for all calls.

# Transfer a Call

You can transfer a call to another contact and choose the transfer type you want to use for the call.

### To transfer a call:

- 1 During a call, tap **Transfer (a)** to use the default transfer type.
- 2 Dial a number or choose a contact from Contacts or Recent Calls.
  If the default transfer type is set to Blind, the call is transferred immediately.
- 3 If the transfer type is set to Consultative, press **Transfer** (a) after speaking with your contact.

# Cancel a Transfer

If a contact does not answer the transfer or you want to remain speaking with the contact on your line, you can cancel the transfer before it is complete.

### To cancel a transfer before the call connects:

» Select Cancel.

The call is not transferred and becomes active.

# **Managing Multiple Calls**

You can manage multiple calls that are active, incoming, or held on the system. In the Calls screen, you can view active and held calls, including conference calls. The following figure shows an active call and a held conference call.

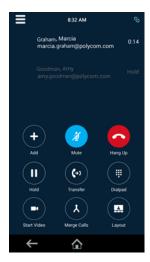

# Manage Calls from the Calls Screen

From the Calls screen, you can manage a call by holding, resuming, or transferring the call.

### To manage a call from the Calls screen:

- 1 Select a call.
- 2 Do one of the following:
  - Select Hold u to place an active call on hold.
  - Select Resume (II) to make a held call active.
  - Select **Hang Up** to end a call with a contact. You can end active calls only, so resume the held call first before ending it.
  - Select Transfer to send the call to another contact.

# **Audio Call Settings**

On RealPresence Trio, you can mute and unmute the microphone and change the volume of the ringtone or audio during calls.

# **Mute Audio**

You can mute the microphone so other parties cannot hear you. You can still hear all other parties when you mute your microphone.

### To mute the microphone:

- » During a call, do one of the following:
  - ➤ Tap Mute .
  - > Tap the Mute key 💆 on the system.
  - > Tap the Mute key 💋 on the microphone.

# **Unmute Audio**

Unmute your audio when you are ready to speak and let your contacts hear.

# To unmute the microphone:

- » During a call, do one of the following:
  - > Tap Unmute 🔏.
  - > Tap the Mute key 🏂 on the system.
  - > Tap the Mute key 🏂 on the microphone.

# Change the Volume

You can increase the volume of the system's ringtone and the audio during a call.

# To change the volume of the ringtone or audio during calls:

» Tap one of the Volume keys to increase or decrease the audio.

# **Conference Calls**

You can initiate up to 24 conference calls with your Skype for Business contacts from the system. You can also manage conference participants, enable announcements, and lock a conference. You can manage a maximum of 24 Skype for Business conference calls at a time on the system. However, you can have only one active conference call in progress.

# **Tips for Conference Calls**

When you are in a conference call, follow these tips:

- Mute your microphone when you are not speaking, especially in noisy environments.
- Avoid tapping the microphone or rustling papers near the microphone.
- Speak in your normal voice without shouting.

# **Initiating a Skype for Business Conference Call**

You can initiate a Skype for Business conference call on the system or in the Skype for Business client.

When all the participants are added to the conference call, the Participants list is displayed. See the section Viewing a List of Conference Participants for more information.

# Initiate a Skype for Business Conference Call

You can initiate a Skype for Business conference call, add and invite contacts to a conference call, and have up to 24 conference calls on the system. You can only select one contact at a time to add to the conference call.

### To initiate a Skype for Business conference call:

- 1 Tap Meet Now > Add.
- 2 Enter a contact's number or select a contact from Contacts or Recent Calls and tap **Dial**. The contact is added to the conference call.
- 3 Tap Add Participants to add additional contacts to the conference call.

# Initiate a Conference Call during a Call

During a Skype for Business call on the system, you can add contacts to the call to initiate a conference call.

### To initiate a conference call during an active Skype for Business call:

- 1 Tap Add and enter the contact's number or select a contact from Contacts or Recent Calls.
- 2 Tap Add Participants to add additional contacts to the conference call.

# **Initiating a Group Conference Call**

You can also initiate a Skype for Business conference call with all the contacts in a group on the system or in the Skype for Business client.

# Initiate a Group Conference Call

You can initiate a group conference call with Skype for Business contacts on the system.

### To initiate a group conference call:

- 1 Tap Contacts > Contacts and select Groups.
- 2 On the **Groups** screen, select a group.
- 3 Tap Dial All.
- 4 Tap **Yes** to confirm that you want to dial all contacts in the group. Each contact in the group is called one at a time.

# Initiate a Group Conference Call in the Skype for Business Client

When you initiate a group conference call in Skype for Business, the call displays in the Skype for Business client and on the system.

### To initiate a group conference call in the Skype for Business client:

» Right-click a group and click Start a Conference Call > Skype for Business Call.
The call window is displayed with all of the invited contacts.

# Add Contacts to a Skype for Business Conference Call

During a conference call, all participants can invite additional contacts to the call.

### To invite contacts to an active conference call:

- 1 During a conference call, tap Add Participants.
- 2 Enter the contact's number or select a contact from Contacts or Recent Calls.

# **Send Contacts Active Conference Information**

If you are a conference participant, you can send the conference dial-in number and PIN to contacts you want to join the call. You can view the conference contact information on the system during an active conference call.

When a contact dials into a conference using the conference dial-in number and PIN, the contact is added to the conference call immediately, unless the conference call is locked. When the conference call is locked, the contact must wait for the conference presenter to admit the contact to the call. See the section Lock and Unlock a Conference Call for more information.

### To view the conference dial-in number and PIN:

# **Viewing a List of Conference Participants**

When you initiate or join a conference call, the conference participants automatically display in a Participants List, as shown next. The Participants list displays only participants in the conference call; it does not display any calls on hold.

### Participants list for a Skype for Business conference

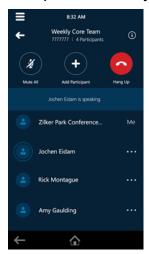

# Exit the Participants List

You can exit the Participants list to view the Home screen or navigate to menu options.

### To exit the Participants list:

» Tap ←.

# Return to the Participants List

You can return to the Participants list at anytime during an active conference.

### To return to the Participants list:

» Tap Participants.

# **Managing Skype for Business Conference Participants**

As a presenter, you can manage the call participants in the following ways:

- Mute all participants or individual participants
- Remove participants from the conference call
- Demote a presenter to an attendee or promote an attendee to presenter
- Enable or disable conference announcements
- Lock or unlock a conference

These options do not display for attendees.

# **Muting Conference Participants**

Only presenters can mute and unmute conference participants.

If a presenter mutes your audio, a message is displayed on the RealPresence Trio 8800 or in the Skype for Business client, and a mute icon is displayed next to each person who is muted. When a presenter mutes your audio in the Skype for Business client, it takes one second for the mute icon to display on the system.

You must wait for the presenter to unmute your audio before you can speak in the conference again.

# **Mute and Unmute All Conference Participants**

Presenters can mute and unmute all conference participants at one time.

### To mute and unmute all conference participants:

- 1 Tap the Conference name and tap Mute All.
  - A notification is displayed on the participants' phones informing them that the presenter has muted the audience.
- 2 Tap Unmute All to enable participants to speak in the conference.
  - A notification is sent to the participants' informing them that the presenter has unmuted the audience.

# **Mute and Unmute Individual Participants**

Presenters can choose to mute and unmute individual participants during conferences.

#### To mute and unmute an individual conference participant:

- 1 Select a participant and tap Mute.
  - A notification is displayed on the participant's phone informing him or her that the presenter has muted the participant.
- 2 Select the muted participant and tap **Unmute**.
  - A notification is displayed on the participant's phone informing him or her that the presenter has unmuted the participant.

### Demote or Promote Conference Participants

Presenters can promote conference participants from an attendee to a presenter, or demote conference participants from a presenter to an attendee.

#### To promote or demote conference participants:

- 1 Select a conference participant and tap **≡**.
- 2 Do one of the following:
  - Tap Host to promote a participant to presenter.
  - Tap Attendee to demote a presenter to attendee.
     The participant is now a presenter who can manage conference participants, or an attendee.

### **Enable and Disable Conference Announcements**

When enabled, announcements play whenever a presenter mutes or unmutes the audience, locks or unlocks the conference, and removes a conference participant, or when a new person joins the conference. Presenters can choose to enable or disable announcements during a Skype for Business conference call.

#### To enable or disable conference announcements:

### Remove Conference Participants

A presenter can remove any participant, excluding the conference host, from the conference call.

### To remove conference participants:

» In the Participants list, select a participant and tap Hang Up.

A notification is displayed on the participant's phone informing him or her that the presenter has removed them from the conference.

### Lock and Unlock a Conference Call

Presenters can lock a conference call to prevent other people from joining the conference call without a presenter's approval. When a conference is unlocked, anyone on the network can join a conference call automatically with the conference dial-in number and PIN. When the conference is locked, a contact must wait for the main presenter, the person who initiated the conference call, to admit the contact to the meeting.

#### To lock and unlock a conference:

## Admit or Deny Participants to a Locked Conference Call

A contact that is trying to enter a locked conference call is displayed in the roster with an alert icon (i) on the main presenter's phone.

#### To admit or deny a new participant to a locked conference call:

- 1 In the Participants list, tap the new participant and tap **≡**.
- 2 Do one of the following:
  - Select the new participant and tap Admit.
  - > Select the new participant and tap **Deny**.

### Video Calls

When the RealPresence Trio Visual+ content and video accessory is paired with the RealPresence Trio 8800, you can send video to your contacts with a connected Logitech Webcam C930e USB camera and view video from contacts on a connected monitor. See Logitech Support for more information on the Logitech Webcam C930e.

If you do not have a Logitech Webcam C930e connected to the RealPresence Trio Visual+ when you receive video during calls, you can see your contact's video, but your contact cannot see video from you.

# **Tips for Video Calls**

Use the following tips when you're in a video call:

- Check your video image to make sure it's clear, bright, and sharp. For information on adjusting camera settings, see Change Video Clarity.
- Avoid bright lights or windows behind you. If the camera faces a window or bright lights, you may have
  to adjust the camera settings. To adjust camera settings, see Video Call Settings.
- Avoid wearing bright colors, all-light or all-dark clothing, or busy patterns, such as small checks or narrow stripes. Pastels and muted colors look best on the screen.
- Use natural gestures and speak in a natural tone without shouting.
- Pause between sentences to allow for possible audio delay.
- During a conference call, mute your microphone when not speaking.
- Avoid tapping or rustling papers near the microphone.

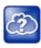

For more tips on proper video conferencing etiquette, see Polycom's The Etiquette of Video Conferencing and Telepresence.

# **Video Call Settings**

When you update video settings, you change the way all video calls display for a RealPresence Trio 8800. If you update settings during a call, the new settings apply to the next call and not the current call.

### Set the Call Rate for Video Calls

You can set the maximum bandwidth to use for a video call. The call rate you select applies to your next video call. Your system administrator can set a maximum call rate for video calls. If your system administrator sets a call rate limit, you cannot select a call rate above this limit.

#### To set the maximum call rate to use for video calls:

- 1 Navigate to **Settings > Basic > Call Rate**.
- 2 From the **Call Rate** screen, select the maximum call rate you want to use for video calls. You can choose a call rate between 128 kbps and 4096 kbps. The default setting is 2048 kbps.

### Change Video Clarity

You can change the Target Frame Rate to improve video clarity. The Target Frame Rate sets how smoothly your video displays. You can set a rate between 5 (least smooth) and 30 (smoothest). The default rate is 30.

### To change the clarity of your video:

- 1 Navigate to Settings > Basic > Video > Camera Settings.
- 2 From the Camera Settings screen, tap Target Frame Rate, and tap Up or Down to move the slider to change the frame rate.

### Set the Video Layout for the Meeting

During a video call, you can choose how video from meeting participants display on the monitor. You can choose any of the following options:

- Auto (default)—The system chooses the best layout for the call.
- Gallery View— Shows up to five meeting participants. If content is displayed when the maximum number of participants is active, the content replaces one participant. When there are less than five participants, self-view displays.
- Picture-in-Picture (PIP)—Displays self-view or the active talker. The PIP displays in or on the meeting content
- Full Screen— The video of the active speaker or the meeting content displays in full screen.

#### To set the video layout for the meeting:

- 1 During a video call, tap Layout.
- 2 Select a layout option.

### Change How Far-End Video Displays

You can adjust the appearance of far-end video so that it displays as one of the following:

- Normal (default)—The video image displays with correct proportions. Black bars appear on the top, bottom, or sides of the area to maintain the correct aspect ratio if the aspect ratio of the sent video does not match the display area on the system. The portions of the video that are not being received display as black bars.
- Full—If the received video image is not the same aspect ratio as the monitor's display area, the video image is stretched to fill the area. If the aspect ratios match, no stretching occurs.
- Crop—The video image is resized to maintain the correct aspect ratio. Any parts of the image that do
  not fit within the area are cropped.

#### To change the way far-end video displays:

- 1 Navigate to Settings > Basic > Video > Video Screen Mode.
- 2 Tap Video Screen Mode (Full Screen).
- 3 Select Normal, Full, or Crop.
- 4 Tap Save.

# Place a Skype for Business Video Call

When you are registered with Skype for Business Server, you can place a video call to your Skype for Business contacts. Video displays automatically for up to six contacts, as long as those contacts have video enabled and are streaming video.

#### To place a video call:

- 1 Tap Place a Call, enter a number or select a contact from Contacts or Recent Calls.
- 2 Tap or tap Dial.
- 3 In the Call screen, tap Start Video, if needed.

# Stop Sending Video during a Call

You can stop transmitting video at any time during a call. Stopping video does not create an audio-only call. When you end the video call, the video setting is reset, and video displays automatically for the next video call.

### To stop sending video during a call:

» In the Call screen, tap Stop My Video.

The stop video icon **s** is displayed and the far-side cannot see you.

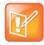

You can't start and stop far-side video. If the system is set up to receive far-side video, the far-side video always displays.

# Start Video During an Audio Call

When you place an audio-only call, you can start sending video at any point during the call if a camera is connected to the system. After you start sending video, you can mute your video, but you cannot stop sending video and return to an audio-only call.

### To start video during an audio-only call:

» In the Call screen, tap Start My Video.

# **Handling Conference Calls with Video**

When you set up a conference, the system displays video for only one conference participant at a time, even if more than one participant can send video. The person whose video you see is the active speaker or the last person with video enabled who joined the conference.

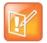

Viewing all video participants requires the use of a Polycom Video Conference Bridge. For more information, contact your Polycom reseller.

# **Handling Video Calls without a Camera**

When you do not have a Logitech Webcam C930e attached to the RealPresence Trio Visual+, you can receive video, but you cannot send video. Video always displays when the person you are talking with can send video and the system is enabled to receive video.

### Audio and Video Calls

When you are in a call with a person who has a video-enabled phone or video conferencing system, the far side video displays on the monitor. For contacts without video enabled, only your video stream displays on the monitor, and an Audio icon displays on the monitor with the number of contacts on audio. For more information on viewing and changing how the far-side video displays, see the section Change How Far-End Video Displays.

### Handling a Mixture of Video and Audio-Only Calls

When you have multiple calls, and two or more calls are video calls, only the active call shows a video stream of the far side. All other video calls show a paused grayscale image of the far side. If you resume a held video call, the held call becomes active and displays an active video stream again.

### **Record Audio Calls**

When a USB flash drive is connected to the system, you can record audio calls onto the drive. Recordings are stored as .wav files on the USB flash drive, and you can record up to four hours in one file. You can replay recordings on the system or on a Apple or Windows computer.

# **Guidelines when Recording Calls**

The following are a list of guidelines to follow when recording audio calls:

- Inform contacts when you are recording a call.
- Make sure you mute your audio when you are placed on hold while recording the call. When you place
  a call on hold while recording, the recording pauses. However, when another person places you on
  hold, the recording continues.
- During an active call, pause your recording before answering incoming calls. All incoming calls you
  answer after you start recording are also recorded in the same file. For example, on June 22, 2012,
  at 11:22 a.m., you answer a call from person A. During your call with person A, you answer calls from
  person B and person C. All three calls are recorded in the same file.

### Record a Call

You can record all audio active calls on the system. You cannot record video calls or record when there are no connected calls, when you place a new call to transfer a call or initiate a conference, or when you have an incoming call.

Make sure to inform your contacts on the call before you begin recording.

### To record a call:

» During an active call, select = > ● Start Recording.
 The recording icon ● displays at the top of the call screen.

# Pause a Recording

You can pause a recording during a call at any time while the call is active.

### To pause a recording:

» Select ≡ > II Pause Recording.

The paused recording icon | displays at the top of the call screen.

### Resume a Recoding

When you resume a recording after pausing, the recording continues within the same file.

#### To resume the recording:

» Select ≡ > ► Resume Recording.

# **Stop Recording**

You can choose to stop recording a call before the call ends. The recording also stops when the active call ends, no matter who ended the call.

#### To stop recording:

- » Do one of the following:
  - ➤ Select = > Stop Recording.
  - > Select End Call.

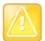

#### Caution: Removing a USB flash drive during a recording

Polycom recommends that you do not remove the USB flash drive while recording. The file being recorded will be incomplete and cannot be played back later. When you remove the USB flash drive while recording, you can also damage the flash drive.

### **Browse Recorded Calls**

You can browse the recorded files stored on the USB drive and view system recordings.

#### To browse recorded files:

» Navigate to Settings > Features > Removable Storage Media > Browse Recordings.
A list of recordings is displayed.

# Play Recorded Calls

You can play back calls that you recorded on your USB drive on the system. You can also play recorded files on a Windows or Apple computer using an application capable of playing .wav files.

#### To play a recorded call:

- 1 Navigate to Settings > Features > Removable Storage Media > Browse Recordings.
- 2 Select a file, and select Open.
- 3 Select Play.

The length of the recording and a progress bar is displayed as the recording plays.

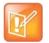

#### Note: You cannot play recordings during active calls

You cannot open and play recordings when you are in an active call or if you're recording a call. If you try to, a message indicating that the action was canceled is displayed. Place the call on hold before playing the recordings. The recording stops playing when you resume the call.

### Pause and Resume Played Recordings

While you're playing a recording, you can pause the recording, perform another tasks on your phone, and resume the recording at any time.

#### To pause and resume a recording:

- 1 While the recording plays, select **Pause**.
- 2 Select **Resume** to continue playing the recording.

When you receive an incoming call while playing a recording, the recording is paused automatically. If you do not answer or reject the incoming call, the recording remains paused until you resume playing the recording.

### Stop Playing a Recording

When you are finished listening to a recording, you can stop playing it by exiting the recording.

### To stop playing a recording:

» Select Exit.

# Rename a Recording

By default, recordings are labeled with the date of the recording. You can rename recordings to give them more meaningful names.

#### To rename a recording:

- 1 Navigate to Settings > Features > Removable Storage Media > Browse Recordings.
- 2 From the **Browse Recordings** screen, select a recording.
- 3 Select **Rename**, update the filename, and select **OK**.

# **Delete Recordings**

When you have played a recording or need additional space on your USB drive, you can delete recordings on your phone.

### To delete a recording:

1 Navigate to Settings > Features > Removable Storage Media > Browse Recordings.

- 2 From the **Browse Recordings** screen, select a recording.
- 3 Select Delete.

# **Sharing Content**

When a RealPresence Trio Visual+ is connected to a TV monitor and paired with the RealPresence Trio 8800, you can show content to in-room meeting participants and during audio or video calls. You can use the following applications or devices to show content:

- Polycom<sup>®</sup> RealPresence<sup>®</sup> Desktop
- Polycom<sup>®</sup> RealPresence<sup>®</sup> Mobile
- Polycom<sup>®</sup> People + Content<sup>™</sup> IP
- Microsoft® Lync® 2013
- Microsoft<sup>®</sup> Skype<sup>™</sup> for Business 2015

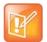

If the RealPresence Trio 8800 system is connected to a low resolution monitor or using a low quality HDMI cable, a message displays and suggests you switch the monitor or HDMI cable.

# **Sharing Content with RealPresence Desktop or Mobile**

To share content during a call, you need to use RealPresence Desktop on your laptop or RealPresence Mobile on your tablet. If you do not have either application, you can download RealPresence Desktop onto your laptop from the RealPresence Desktop Support page or download RealPresence Mobile from your tablet's application store.

Using RealPresence Desktop on your laptop, you can choose to share your monitor or share an open application.

Using RealPresence Mobile on your tablet, you can choose to share content from local documents, photos, a website, or Dropbox. You can also choose to share annotations you make on the Whiteboard or Blackboard application within RealPresence Mobile.

See the RealPresence Desktop and RealPresence Mobile support pages for information on sharing content with a room system.

# Sharing Content with People+Content IP

The People+Content IP application enables you to send content from a computer using the system's IP address.

Keep the following points in mind about People+Content IP:

- While People+Content IP supports any computer desktop resolution, video streamed to the RealPresence Trio solution will be scaled to either 720p or 1080p.
- People+Content IP provides video-only content. No audio is shared.

### Download and Install People+Content IP

Download and install the People+Content IP application onto your computer to use it to show content.

#### To download and install People+Content IP on a computer:

- 1 On your computer, go to the RealPresence Trio Support page.
- 2 Download the People+Content IP software for Mac or PC.
- 3 Open the zip file and click on the application installation.
- 4 Follow the installation wizard.

### Share Content with People+Content IP

After you install People+Content IP, you are ready to share content.

#### To show content with People+Content IP:

- 1 On your computer, do one of the following:
  - On a Windows computer, navigate to My Computer and click the People+Content IP folder.
  - On a Mac computer, navigate to Finder then search for and run the People+Content IP application.
- 2 Enter the IP address of the RealPresence Trio 8800 and the meeting password, if one is set.
- 3 Click **Connect**, open the content you want to show, and click .

### Stop Sharing Content with People+Content IP

When you are done showing content, stop the People+Content IP application.

#### To stop showing content:

» Click ■ in People+Content IP application.

# **Share Content with People+Content over USB**

You can connect your Windows or Mac computer over USB to the RealPresence Trio 8800 system and show content using the People+Content IP application. Video and data sent using the People + Content application is sent over the USB cable and no network connection is required.

#### To show content over USB:

- 1 Connect a USB cable from the micro USB port on the RealPresence Trio 8800 to the USB port on your computer.
  - A folder with the People+Content IP application opens automatically.
- 2 If the application folder does not open automatically, on your computer, do one of the following:
  - > On a Windows computer, navigate to My Computer and click the People+Content IP folder.

- On a Mac computer, navigate to Finder then search for and run the People+Content IP application.
- 3 Open the content you want to show, and click .

# **Sharing Content in a Skype for Business Environment**

When the RealPresence Trio 8800 is registered with Skype for Business, you can show content during in-person meetings and during video or audio calls using the Skype for Business client.

### Share Content in a Skype for Business Video Call

To show content during Skype for Business video calls, you need to add your Skype for Business user account to the call and show content using the Skype for Business client on your laptop.

### To share content is a Skype for Business video call:

- 1 Tap **Add** on the RealPresence Trio 8800 and enter your Skype for Business username (username@domain.com).
- **2** Answer the call in the Skype for Business client on your laptop.
- 3 In the conversation window, click  $\square$  and choose how you want to share content.

### Share Content in a Skype for Business Online Meeting

When you join a Skype for Business Online Meeting from the RealPresence Trio 8800, you can show content by joining the meeting from the invite on your laptop.

#### To share content in a Skype for Business Online Meeting:

- 1 On your laptop, open the meeting invite and click **Join** Skype for Business **Meeting**.
- 2 In the conversation window, click  $\square$  and choose how you want to share content.

### Share Content Out of a Call using Skype for Business

When you are not in a Skype for Business call, you can share content using the Skype for Business client, or you can use the RealPresence Desktop, RealPresence Mobile, or People + Content IP applications. For instructions on sharing content with other applications, see the sections Sharing Content with RealPresence Desktop or Mobile or Sharing Content with People+Content IP.

### To share content out of a call using Skype for Business:

| 1 | In the Skype for Business client, enter the name of the conference room in the Search field, |
|---|----------------------------------------------------------------------------------------------|
|   | right-click on the conference room, and click <b>Send an IM</b> .                            |

In the message window, click  $\Box$  and choose how you want to share content.

# **Using the Calendar**

When your RealPresence Trio 8800 is configured to connect to the Microsoft Exchange Server, you can view and join meetings scheduled in Microsoft<sup>®</sup> Outlook<sup>®</sup> from the RealPresence Trio 8800.

# **Open the Calendar**

You can access the calendar on the system to view and join scheduled meetings. You can view meetings for the current day and upcoming meetings. You cannot view meetings for previous days.

#### To open the calendar:

» From the Home screen, tap Calendar.

The calendar displays your meetings for the day, as shown next.

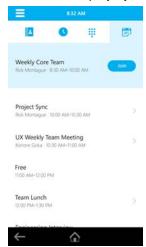

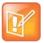

If you select Calendar, and the Calendar does not display, it is possible your login credentials are incorrect or the Calendar is not connected. See the section Check the Status of the Calendar for more information.

# **Display Meeting Details**

From the Meeting Details screen, you can view the meeting's start and end time, location, organizer, invitees, and meeting description, as shown next. You can also join meetings and view all meeting numbers that you can use to join the meeting.

#### **Meeting Details**

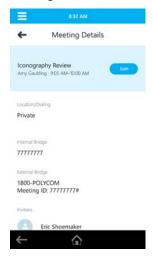

### To display Meeting view:

» From Day view, select a meeting.

### **Return to Day View**

Day view is the default Calendar view, and you can return to Day view from Meeting view.

### To return to Day view:

» Tap ←.

# **Meeting Reminders**

By default, the system displays a meeting reminder 5 minutes and 1 minute before a meeting starts. When the meeting reminder displays, the system emits an alert tone. From the reminder, you can join a meeting and view meeting details. The following figure shows a meeting reminder.

#### **Meeting Reminder**

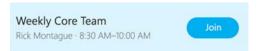

### Choose a Meeting Reminder Type

You can choose to have the following types of meeting reminders on the RealPresence Trio 8800:

- Silent The meeting reminder is displayed and no alert tone plays.
- Audible Once An alert tone plays the first time a meeting reminder is displayed, but does not play for additional reminders for the meeting.
- Audible Always An alert tone plays each time a meeting reminder is displayed.

#### To choose the type of meeting reminder:

- 1 Navigate to Setting > Basic > Preferences > Calendar Settings > Reminder Settings.
- 2 From the Reminder Settings screen, select Reminder Type, and choose a type.

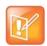

If you have enabled meeting reminders, but the system is not displaying them, make sure that your login credentials are correct.

### Choose an Alert Tone

You can choose the alert tone that plays for meeting reminders.

#### To choose an alert tone:

- 1 Navigate to Setting > Basic > Preferences > Calendar Settings.
- 2 From the Calendar Settings screen, select Alert Tone.
- 3 Choose an alert tone and tap **Play** to hear the tone.

### Disable Meeting Reminders

Meeting reminders are enabled on the system by default. When enabled, reminders display for all meetings. When disabled, reminders do not display for any meetings. You can choose to disable meeting reminders so they do not display for any meetings.

#### To disable meeting reminders:

- 1 Navigate to Setting > Basic > Preferences > Calendar Settings > Reminder Settings.
- 2 From the Reminder Settings screen, select Reminder > Disable.

### Joining a Meeting

You can join a meeting from the Calendar or from a meeting reminder.

### Join Meetings from the Calendar

You can join meetings from the Calendar in Day view or from the Meeting Details screen.

#### To join a meeting from the Calendar:

- » Do one of the following:
  - From Day view, tap Join for your meeting.
  - > Tap a meeting and tap **Join** in the Meeting Details screen.

### Join a Meeting from a Meeting Reminder

You can join a meeting from the meeting reminder when it displays before a meeting.

### To join a meeting from a meeting reminder:

» Tap Join.

# Join a Meeting with an Alternate Number

If the meeting organizer has provided alternate numbers you can use to join the meeting, you can choose to view and use alternate numbers to join the meeting.

### To join a meeting using an alternate meeting number:

» In the **Meeting Details** screen, choose a number.

### **Call Lists and Directories**

RealPresence Trio 8800 supports a Recent Calls list, a Local Directory, and a Corporate Directory. The system can also support a Skype for Business Directory, depending on your server and if enabled by your system administrator.

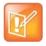

The system may not support all of the features described in this section. Check with your system administrator to find out which features are available.

### **Recent Calls**

The RealPresence Trio 8800 system maintains a Recent Calls list that includes missed, received, and placed calls. Each list holds up to 100 entries.

For Skype for Business calls, the last 99 Skype for Business calls display in the Recent Calls list on the system. If you delete or move call entries on the system, if enabled, the changes are made on the system only. If you delete call entries in the Skype for Business client, the changes are made on the system and in the Skype for Business client.

You can perform the following tasks from the Recent Calls list:

- · Remove calls from the list.
- Select a call record to view call details.
- Select a call record to call a contact.

### View Recent Calls

In the Recent Calls list, you can view a list of up to 100 missed, received, and placed call entries.

#### To view your Recent Calls list:

» On the Home screen, tap Recent Calls.

### View Call Details

In the Recent Calls list, you can view call details, edit call details before calling a contact, save a contact to your directory, and delete call entries.

#### To view call details:

» Tap (i) next to a call record.

### Save a Recent Contact

From the Call Details screen, you can save a contact to the Local Directory.

#### To save a contact to your Local Directory:

- 1 From the Call Details screen, tap Save.
- 2 If needed, edit the contact's information.
- 3 Tap Save.

### Delete a Recent Call Entry

You can delete a recent call entry from the Recent Calls list.

### To delete a recent call entry from the Recent Calls list:

» Select a call record and tap X.

### **Edit Recent Contact Entries**

You can edit a contact's number stored in your Recent Calls list before returning the contact's call.

### To edit a recent contact's number before calling the contact:

- 1 Tap (i) next to a call record.
- 2 Tap /.
- 3 Edit the number then tap \_\_\_\_\_.

# **Managing the Local Directory**

You can add and save contacts in the system's Local Directory, if you are allowed access by your system administrator.

Note that your system administrator may set the Local Directory as read-only or require a password for access to the directory. Contact your system administrator for assistant accessing or updating the Local Directory.

You can perform the following tasks in your Local Directory:

- Search for Contacts
- Add a Contact to the Local Directory
- View Contact Details
- Update a Contact's Information
- Delete a Contact
- Add Favorites

### Search for Contacts

In the Local Directory, you can enter a search criteria to find your desired contact.

#### To search for a contact:

- 1 Navigate to Contacts > Local Directory.
- 2 In the Local Directory, enter your search criteria in the Search field. A list of search results is displayed.

### Add a Contact to the Local Directory

When you add a contact to your Local Directory, you can choose how much information you want to enter for your contact. You are required to only enter a contact number for each new contact.

### To add a contact to your Local Directory:

- 1 In the Local Directory, tap +.
- 2 From the Add Contact screen, enter your contact's information in the available fields.
- 3 Select Save.

### View Contact Details

From your Local Directory, you can view information for any contacts saved to the directory.

#### To view contact details:

- 1 Navigate to Contacts > Local Directory.
- 2 In your Local Directory, select a contact.

The **Details** screen is displayed with the contact's name and number. Additional information, such as a job title or email address, can also display.

### Update a Contact's Information

After you add a contact to your Local Directory, you can update the contact's information.

#### To update a contact's information:

- 1 From the **Local Directory**, select a contact.
- 2 From the **Details** screen, tap  $\mathscr{I}$ .
- 3 From the Edit Contact screen, update the contact's information.
- 4 Select Save.

### Delete a Contact

You can delete any contact from the Local Directory.

#### To delete a contact:

- 1 From your Local Directory, select a contact.
- 2 From the Details screen, tap Delete Contact.A confirmation message is displayed, confirming that you want to delete the contact.
- 3 Tap Yes to delete the contact.

### **Favorites**

Favorites are the contacts in your Local Directory that you will call most often. Contacts that you add as favorites display on the Home screen. Only three favorites display onscreen at a time; you can swipe the screen from right to left to display additional favorites. Favorites also display at the top of the list of contacts in the Local Directory.

### Add Favorites

You can add any contact in the local directory as a favorite.

#### To add a contact as a Favorite:

- 1 Navigate to Contacts > Local Directory and select a contact.
- 2 On the **Details** screen, tap ★.

The contact is added to the Home screen.

### Remove Favorites

You can remove favorites to make room for new favorites.

#### To remove a favorite:

- 1 Navigate to Contacts > Local Directory and select a contact.
- 2 From the Details screen, tap ★.
   The Favorites icon ★ is changed to white, and the contact is removed from the Home screen.

# **Using the Corporate Directory**

Your system administrator can set up the system so that you can access a Corporate Directory. However, you cannot update your Corporate Directory, and your administrator determines which contacts you can see. Check with your system administrator to find out if this feature is available.

You can do the following in the Corporate Directory:

- · Search for contacts.
- · Dial contacts.
- Add contacts to your Local Directory.

### Searching the Corporate Directory

In the Corporate Directory, you can perform a quick or advanced search of contacts.

#### Perform a Quick Search

A quick search enables you to search for contacts using either their first name, last name, or by typing a few letters in their name.

#### To perform a quick search of the Corporate Directory:

- 1 Navigate to Contacts > Corporate Directory.
- 2 In the Search field, enter your contact's first or last name and tap Submit.
  - The screen displays a list of contacts, starting with the most successful matches.
- 3 Select a contact and tap **View** to see your contact's information.
  - The Contact screen is displayed.

#### Perform an Advanced Search

An advanced search enables you to choose to search for contacts by first name, last name, or number.

### To perform an advanced search:

- 1 Navigate to Contacts > Corporate Directory.
  - By default, a blank search screen is displayed.
- 2 In the Corporate Directory, select AdvFind.
- 3 From the Advanced Find screen, enter your search criteria, and select Submit.
  - The screen displays a list of contacts, starting with the most successful matches.
- 4 Select a contact and tap **View** to see your contact's information.
  - The Contact screen is displayed.

### Add Corporate Directory Contacts to the Local Directory

You can add contacts in the Corporate Directory to your Local Directory. When you choose to save a Corporate Directory contact to the Local Directory, the first name, last name, and number of the contact are automatically saved, and you can choose to add additional information before saving the contact. See the section Managing the Local Directory for information on viewing and editing contacts.

#### To add a contact to your Local Directory:

- 1 In the Corporate Directory, search for a contact.
- **2** From the search results, select the contact, and select **View**.
- 3 From the Contact screen, select Save.
- 4 Enter any additional contact information and tap Save.

# **Managing Skype for Business Contacts**

When you are signed into your Skype for Business account on the RealPresence Trio 8800, up to 3,000 Skype for Business contacts and groups created in your Skype for Business client display in the Contacts list on the system. You can view your Skype for Business contacts, search for contacts, add additional contacts, call contacts, and view presence information for all Skype for Business contacts on the system.

### View Skype for Business Contacts

You can view a list of your Skype for Business contacts added in your Lync client in the Contacts list on the RealPresence Trio 8800. A maximum of 200 Skype for Business contacts display.

### To view a list of Lync contacts:

Navigate to Contacts > Contacts.
 Up to 200 of your Skype for Business contacts display alphabetically on the Contacts screen.

### **View Skype for Business Contacts' Information**

You can view contact information for Skype for Business contacts on the RealPresence Trio 8800 and make calls directly to any of the available numbers, including voicemail. You can view the following detailed information for Skype for Business contacts, depending on your privacy relationship with the contact:

- Name
- Presence Status
- Organization
- Email address
- Work number
- Mobile number
- Home number
- Voicemail

#### To view contact information for Skype for Business contacts:

- 1 From the Home screen, tap Contacts > Contacts.
- 2 From the Contact List, select a contact, tap ≡ then tap Info.

Your contact's presence status and contact information displays, as shown next.

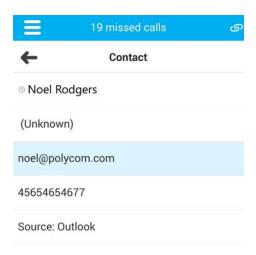

# Update a Contact's Information

You can update a Skype for Business contact's information from the system, if enabled by your administrator.

#### To update a contact's information:

- 1 From the Home screen, tap Contacts > Contacts.
- 2 Select a contact, tap ≡ > Info.
- 3 Update the contact's information.
- 4 Select Save.

### **Skype for Business Contact Presence Information**

You can view a contact's presence information on the Home screen or in the Contacts list. Presence information includes your contact's availability and an activity description. The following table shows the presence icons and descriptions that display for Skype for Business contacts.

#### **Presence Icons**

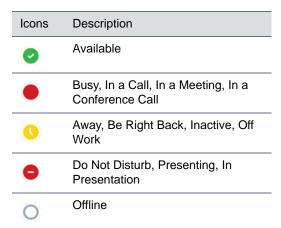

#### **Presence Icons**

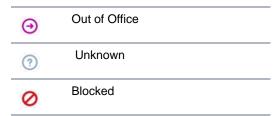

### View Skype for Business Contact Groups

You can view groups created in your Skype for Business client on the RealPresence Trio 8800. However, you cannot create new groups, delete existing groups, or move contacts between groups on the system.

### To view your Skype for Business groups on the system:

» From the Home screen, tap Contacts > Contacts > Groups.
All your Skype for Business contact groups display.

### Search for Skype for Business Contacts

The Skype for Business Address Book Service (ABS) enables you to search for Skype for Business and Microsoft Outlook contacts in the Skype for Business global directory, view a contact's information and presence status, call contacts from the directory search results, and save contacts to your Contacts list.

### To search for Skype for Business contacts:

- 1 Navigate to Contacts.
- 2 In the Search field, enter your contact's name.
  Results matching your search display automatically.

### Add Skype for Business Contacts to the Contact List

You can search for Skype for Business contacts on the system and add those contacts to the Contacts list. When you add a contact, you can view contact and presence information for that contact on the system.

### To add a Skype for Business contact to the Contact list:

- 1 Navigate to Contacts.
- 2 In the search field, enter your contact's first or last name. Results matching your search display automatically.
- 3 Select your contact and tap Add to Contacts.
  The contact is added to the Contact list on the system.

### Add a Contact Outside Your Organization

You can also add contacts that are not in your organization to your Skype for Business client and have those contacts display on the system.

### To add a contact not in your organization your contact list:

- 1 In the Skype for Business client, click 2+.
- 2 Click **Add a Contact Not in My Organization** and choose to add the contact from Skype for Business, Skype, or another application.
- 3 Enter the information for your contact and click **OK**.
  The contact is added to the Contact list on the system.

# **Skype for Business Favorites**

You can view the Skype for Business contacts saved as favorites in the Skype for Business client on the system's Home screen, as shown next. Only contacts you add as favorites in the Skype for Business client display as favorites on the system. You cannot add Skype for Business contacts as favorites on the system.

# **Update Your Skype for Business Presence**

You can change your Skype for Business presence status and presence information on the RealPresence Trio 8800. When you change you presence status on the system, the information is automatically updated in the Skype for Business client.

#### To change your presence status on the system:

- 1 Navigate to Settings > Features > Presence > My Status.
- 2 Choose your desired presence status, as shown next.

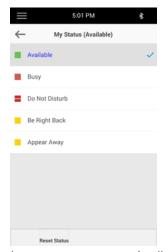

You can change your status to Available from any other status by pressing Reset Status.

For information on viewing your contacts' presence status, see the section Skype for Business Contact Presence Information.

# **Voicemail and Pages**

You can send, broadcast, and access a variety of audio, verbal, video, and written messages on RealPresence Trio 8800.

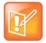

The system may not support all of the features described in this section. Check with your system administrator to find out which features are available.

# **Access Skype for Business Voicemail Messages**

When the system is registered with the Skype for Business server, you can view individual voicemail messages on the system. For each voicemail message, you can view the contact who left the message, the contact's presence status, and the status of the voicemail message. You can also call contacts from the Voicemail screen.

The following icons display next to each message to indicate the status of a message:

- Unread message
- Read messages

### To access your Skype for Business voicemail messages:

- 1 Tap Messages or navigate to Settings > Features > Voicemail.
  A list of voicemail messages is displayed, as shown next.
- 2 Select a message and tap Play.

# Managing Skype for Business Voicemail Messages

From the Skype for Business Voicemail screen, you can call a contact, delete messages, or mark unread messages.

### Call a Contact

After you listen to a contact's voicemail, you can call the contact from the Voicemail screen.

#### To call a contact from the Skype for Business Voicemail screen:

» Select a message and tap Call.

### Delete Voicemail Messages

After you listen to a message, you can delete the message from the system.

#### To delete a voicemail message:

» Select a message and tap **Delete**.

### Mark Message as Read

You can choose to mark unread messages that you do want to listen to as read. Marking a message as read removes the message alert.

#### To mark a message as read:

» Select a message and tap Mark As Read.

# **Receiving Messages with Group Paging**

Group Paging enables you to receive pages—one-way audio announcements—from contacts subscribed to a page group. Your administrator can enable the system to operate in a broadcast mode called Group Paging mode. In this mode, you can receive one-way announcements from a specified group called a Paging Group.

Your system administrator can define up to 25 paging groups. Your system administrator can assign a label to each group to identify the system in the group, such as All, HR Dept, Shipping Staff, or Executives.

Each group has one of the following priorities:

- Normal By default, broadcasts sent to groups 1 to 23 are considered Normal broadcasts. If two
  users begin a broadcast on the same group at the same time, the system with the lower serial number
  continues to transmit while the other system enters the receiving state. By default, all systems are
  configured to receive broadcasts sent to group 1.
- Priority By default, broadcasts sent to group 24 are considered Priority broadcasts. A Priority broadcast interrupts Normal broadcasts or active calls. All systems receive Priority broadcasts unless Do Not Disturb is enabled. Priority broadcasts are played at the system current audio level.
- Emergency By default, broadcasts sent to group 25 are considered Emergency broadcasts. An
  Emergency broadcast interrupts Normal broadcasts, Priority broadcasts, and active calls and plays
  out at near maximum volume even if Do Not Disturb is enabled.

### Receiving Pages

To receive pages, you need to subscribe to certain paging groups. By default, you are subscribed to paging groups 1, 24, and 25. This means that you can receive pages to paging groups 1, 24, and 25. Contact your system administrator to find out which paging group you are subscribed to.

How you receive a page depends on the priority of the page, whether you are in an active call, and whether the system is set to receive a page during an active call. When you receive a page, the page is always played through the system's speakerphone. You cannot play a page through your handset or headset.

You receive pages on the paging groups you are subscribed to as well as Group 24, Priority pages, and Group 25, Emergency pages. When you enable Do Not Disturb, you only receive Emergency pages. Non-emergency pages do not display or play.

### Receiving Pages When You're Not in an Active Call

When you receive a page and you are not in an active call, the page immediately plays, regardless of the paging priority.

While a page plays, you can:

- Hold the page.
- End the page. This ends the page on the system only.
- Place a new call.

### **Listen to Pages during Active Calls**

How you handle a page when you are in an active call depends on the page priority and whether the system is set up to receive a page when you are in an active call.

The following occurs when you receive a page during a call:

- When the system is set up to receive Normal pages during active calls, the page immediately plays, and you hear both the original call and the page.
- When the system is not set up to receive Normal pages during active calls, the page is displayed as a Pending page.
- When the page is a Priority or Emergency page, the page immediately plays. You hear the original call and the page.

#### To listen to a page during a call:

- » Do one of the following,
  - For pages that play automatically during a call, hold the call to hear only the page.
  - For Pending pages, select **Accept** or hold the call.

When you adjust the volume of a non-emergency page, the system uses the adjusted volume for subsequent non-emergency pages. However, only your system administrator can change the volume of an Emergency page.

# **Connecting Bluetooth Devices and Laptops**

You can connect a laptop or mobile devices to the RealPresence Trio 8800 using a USB cable, Bluetooth, or Near Field Communication (NFC). When you connect a device to the system, you can play audio from audio calls, video calls, music players, or videos on the system.

# **Connecting Devices using Bluetooth**

The Bluetooth feature on the RealPresence Trio 8800 enables you to place calls on your mobile phone and use the system as a speakerphone for the call (see the section Place a Call over Bluetooth). You can also use the system to play audio from media, such as music or videos, from your mobile phone or tablet (see the section Play Audio from a Bluetooth Device).

### Make the System Visible to Nearby Bluetooth Devices

Before you connect a Bluetooth or NFC device to the system, make sure the system is visible to nearby devices.

#### To make the system visible to nearby devices:

- 1 On the Home screen, tap Bluetooth.
- 2 Make sure the statement **Visible to all nearby Bluetooth device** is displayed below the system's name, as shown next.

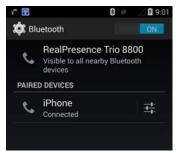

3 If the statement **Only visible to paired devices** is displayed, tap the system's name.

The system is now visible to all nearby Bluetooth devices.

### Connect a Bluetooth Device

You can connect a Bluetooth-capable mobile phone or tablet to the RealPresence Trio 8800, if your system administrator has enabled Bluetooth on the system. The RealPresence Trio 8800 can remember up to 10 previously paired devices.

You cannot connect to a Bluetooth device when you are in a call on the system.

#### To connect a Bluetooth device:

1 On your device, turn on Bluetooth and select the name of the system in available devices.

### Connect a Bluetooth Device Using Near Field Communication

You can connect a Bluetooth-capable mobile phone or tablet with the system using Near Field Communication (NFC). Connecting the mobile phone or tablet to the system with Bluetooth using NFC enables you to play the audio from calls or media, such as music or videos, on the system.

### To connect a Bluetooth device using NFC:

- 1 Enable NFC on your device.
- 2 Tap and hold your device for two seconds above the NFC symbol on the left side of the system.
- 3 Confirm that your device is paired and connected to the system.

### Play Audio from a Bluetooth Device

You can use the system as a Bluetooth speaker for music or videos played on your mobile phone or tablet.

#### To play audio from a Bluetooth device:

- 1 Connect your mobile phone or tablet with the RealPresence Trio 8800.
- 2 On your mobile phone or tablet, choose the music or video you want to hear.
- **3** Make sure that the system is set as your audio device. The audio plays through the system's speakers.

# Connecting a Device using a USB Cable

You connect your laptop, mobile phone, or tablet directly to the system using a USB cable or a micro USB cable. When you connect your device to the system, you can use it as a speaker for audio calls or media played on your device.

When you connect a Microsoft® Windows® computer to the system, you can control the volume of audio and video calls from the computer or on the RealPresence Trio 8800 system, and the volume is synchronized on both devices.

See the section RealPresence Trio 8800 Hardware for the location of the USB ports on the system.

# Connecting a Laptop to the System

Before you connect your laptop to the RealPresence Trio 8800, make sure your laptop meets the minimum hardware and software requirements shown in the following table.

#### Minimum Hardware and Software Requirements for the Connected Laptop

| Category                      | Requirement                                                                                                    |
|-------------------------------|----------------------------------------------------------------------------------------------------|
| Operating System              | <ul> <li>Windows 8.1 (32-bit or 64-bit)</li> <li>Windows 8 (32-bit or 64-bit)</li> <li>Windows 7 (32-bit or 64-bit)</li> <li>OS X 10.9.x (Maverick)</li> <li>OS X 10.10.x (Yosemite)</li> <li>OS X 10.11.x (El Capitan)</li> </ul> |
| Desktop client or application | <ul><li>Polycom RealPresence Desktop</li><li>Skype for Business</li></ul>                                                                                                    |

### Connect a Device or Laptop

When connected to a laptop or mobile device, you can use the system to play audio from video calls, including Skype for Business calls, and from media including music and videos. See the section RealPresence Trio 8800 Hardware for the location of the micro USB port.

### To connect your device to the system using USB:

» Connect a USB cable from your computer or device to the micro USB port on the system.

### Setting RealPresence Trio 8800 as Your Audio Device

In order to use the RealPresence Trio 8800 system to play audio from calls or media on your connected laptop, you need to set the system as your audio device. The following sections provide information on setting the system as your audio device in RealPresence Desktop, the Skype for Business client, and for your laptop.

### Setting the System as Your Audio Device for Communication Clients

When your laptop is connected to the RealPresence Trio 8800, you can set the system as your microphone and speakers for communication and collaboration clients, like BroadSoft BroadTouch Communicator or Skype for Business, and use the system to control calls placed on your laptop.

Depending on the capabilities of the client, you can use the system to accept, hold and resume, and end calls placed and received in the client. Note that the status of the calls may differ between the client and the system depending on the capabilities of the client.

### Set the System as Your Audio Device in RealPresence Desktop

When your laptop is connected to the RealPresence Trio 8800, you can set the system as your audio device input and output device in the RealPresence Desktop application to play audio from the meeting using the system speakers and use the system as your microphone.

If you do not have the RealPresence Desktop application, download the application from the RealPresence Desktop Support page.

### To set the system as your audio device in RealPresence Desktops:

- 1 In RealPresence Desktop, click and click Audio Device.
- 2 For Audio input device (microphone), click RealPresence Trio 8800 from the drop-down list.
- 3 For Audio output device (speakers), click RealPresence Trio 8800 from the drop-down list.
- 4 Click OK.

### Set the System as Your Audio Device for Your Laptop

When your laptop is connected to the RealPresence Trio 8800, you can set the system as the default audio device for your laptop and play audio from music and videos using the system's speakers.

### To set the system as the audio device for your laptop:

- 1 On your laptop, click Start > Control Panel.
- 2 In the Control Panel, click Hardware and Sound > Sound.
- 3 Click RealPresence Trio 8800, and click Set Default.
- 4 Click OK.

Any audio from music or videos plays on the system.

# **System Settings**

This section explains how to customize the system's touchscreen display. Basic customizations include changing the time and date format, setting language, and updating the screen brightness.

# Password Required to Customize RealPresence Trio 8800

Many of the features on the system can be enabled or customized from the Basic settings menu. If your system administrator has set up the system to require a password to access the Basic settings menu, you cannot customize the system without the permission of your system administrator. Contact your system administrator for assistance enabling or customizing the system's features.

# **Set the Language**

The system supports several languages that you can choose to display. Check with your system administrator to find out which languages are supported.

#### To change the language:

- 1 Navigate to Settings > Basic > Preferences > Language.
- 2 From the Language screen, select a language.
  The language on the system updates automatically.

# Time and Date Display

The time and date display in the status bar. When the system cannot obtain a time and date, the time and date display flashes. If this happens, or if the time and date are incorrect, contact your system administrator.

### Set the Time and Date Display

You can customize the time and date by choosing between a variety of time and date formats, including options to display the day, month, or year.

#### To update the time and date display:

- 1 Navigate to Settings > Basic > Preferences > Time & Date.
- 2 From the Time & Date screen, do one of the following:

- Select Clock Date to change the date format.
- Select Clock Time to change the time format.
- > Select Clock Order to change the order of the time and date display.
- 3 From the Clock Date, Clock Time, or Clock Order screen, select the format you want.

### Disable the Time and Date Display

You can turn off the time and date display so that they do not display at all.

#### To disable the time and date display:

- 1 Navigate to **Settings > Basic > Preferences > Time & Date**.
- 2 From the Time & Date screen, select Disable to turn off the time and date display.

# **Backlight Intensity and Timeout**

The system's backlight has the following components:

- Backlight Intensity The brightness of the screen during system activity and inactivity.
- Backlight Timeout The number of seconds the system is inactive before the backlight dims to its Backlight Idle intensity. The backlight timeout period begins after your last key press or the last system event, such as an incoming call.

Backlight Intensity includes the following settings you can choose from:

- Backlight On The brightness of the screen when there is system activity.
- Backlight Idle The brightness of the screen when there is no system activity.
- Maximum Intensity The brightness scale that applies to both Backlight On and Backlight Idle intensities.

### Change the Backlight Intensity

You can change the Backlight On intensity and the Backlight Idle intensity separately, and you can choose a high, medium, or low intensity, or turn off the backlight entirely. When you change the Maximum Intensity, you modify the entire backlight intensity scale. For example, if you decrease the Maximum Intensity, the low, medium, and high levels for both Backlight On and Backlight Idle intensities decrease.

### To change the backlight intensity:

- 1 Navigate to Settings > Basic > Backlight Intensity.
- 2 From the Backlight Intensity screen, select Backlight On Intensity.
- **3** From the **Backlight On Intensity** screen, select the intensity you want, and select **Back**. The default is High.
- 4 From the Backlight Intensity screen, select Backlight Idle Intensity.
- 5 From the Backlight Idle Intensity screen, select the intensity you want, and select Back. The default is Low.
- 6 From the Backlight Intensity screen, select Maximum Intensity.

7 From the **Maximum Intensity** screen, select **Up** or **Down**, or drag your finger along the slider, to increase or decrease the maximum intensity the screen displays.

### Change the Backlight Timeout

The backlight automatically turns on with any system activity. By setting the Backlight Timeout, you can determine how long the system should be idle before the backlight dims to its Backlight Idle intensity. By default, after the system is idle for 40 seconds, the backlight dims.

### To change the Backlight Timeout:

- 1 Navigate to **Settings > Basic > Backlight Timeout**.
- 2 From the Backlight Timeout screen, select the number of seconds the system is idle before the backlight dims. The default is 40 seconds.

# **Formatting Numbers**

By default, the system automatically formats phone numbers based on the amount of numbers entered. For example, 17235439078 is reformatted as +1 (713) 543-9078.

#### To choose the number format:

- 1 Navigate to Settings > Preferences > Number Formatting.
- 2 Select Enable or Disable.

# **Power-Saving Mode**

By default, the system is set up with a power-saving mode that turns off the screen to conserve energy. The system enters power-saving mode after it has been idle for a certain period of time. You can configure the period of time that the system is idle before the screen turns off. You can configure different idle timeouts for office hours and off hours, such as evenings and weekends.

During off hours, the message "Off Hours Mode" scrolls on the status bar. The system exits power-saving mode if a system event occurs—for example, if the system has an incoming call or message, or you press a key or tap the screen. If a screen saver is enabled, power-saving mode still occurs.

You can update the following power-saving settings:

- Office Hours When you start work and how long you're in the office each day (see Change Your Office Hours).
- *Timeouts* The period of time the system should be idle before the screen turns off (see Change Timeouts).

# **Change Your Office Hours**

When you update your office hours, you specify when you start, and how long you work each day. The system is idle in during the hours outside of your office hours.

### To change your office hours:

- 1 Navigate to Settings > Basic > Power Saving > Office Hours > Start Hour.
- 2 From the Start Hour screen, select a day of the week.
- 3 Enter a start time using the 24-hour clock. You can enter a start time from 0 to 23.
- 4 Select Save.
- 5 From the Office Hours screen, select Duration.
- **6** From the **Duration** screen, select a day of the week.
- 7 Enter a duration of 0 to 12 hours per day.
- 8 Select Save.

### **Change Timeouts**

You can update the period of time the system is idle before the screen turns off. You can specify different timeouts for office hours (Office Hours Idle Timeout) and non-office hours (Off Hours Idle Timeout). By default, the Office Hours Idle Timeout is much longer than the Off Hours Idle Timeout.

You can also specify a separate timeout period that applies after you press a key or select the screen. This is called the User Input Idle Timeout. You can choose to set a higher User Input Idle Timeout than the Office Hours and Off Hours Idle Timeouts so that when you're actively using the system, power-saving mode doesn't initiate as often.

### To change timeouts:

- 1 Navigate to **Settings > Basic > Power Saving > Timeouts**.
- 2 Select Office Hours Idle Timeout, and enter the number of minutes the system should wait, during office hours, before starting power-saving mode. Enter a number between 1 minute and 600 minutes. The default is 10 minutes.
- 3 Select **Off Hours Idle Timeout**, and enter the number of minutes the system should wait, during off-hours, before starting power-saving mode. Enter a number between 1 minute and 10 minutes. The default is 1 minute.
- 4 Select **User Input Idle Timeout**, and enter the number of minutes the system should wait after a key press or screen select before starting power-saving mode. Enter a number between 1 minute and 10 minutes. The default is 10 minutes.
- 5 Select Save.

# Set a Ringtone for Incoming Calls

A simple way to customize the system is to change the ringtone. You can pick unique ringtones for the different lines on the system. The default ringtone is Low Trill.

### To select an incoming call ringtone for the system or a line:

- 1 Navigate to Settings > Basic > Ring Type.
- 2 When multiple lines are configured on the system, select a line.

- 3 From the Ring Type screen, select Normal Ring Type for all incoming calls or Private Ring Type for private calls.
- 4 Select a ringtone and tap **Play** to hear the ringtone.
- 5 Tap  $\leftarrow$  after you select your ringtone.

# **Control Where Audio Plays**

You can choose to have audio play from the system's speakers or from the monitor or external speakers connected to the RealPresence Trio Visual+. You can also choose to let the system automatically play audio from audio calls on the system and audio from video calls on the connected monitors or external speakers.

#### To control where audio plays:

- 1 On the system, navigate to **Settings > Basic > Preferences > Audio Output**.
- 2 Choose one of the following:
  - Choose Phone Speakers to play audio on the system only.
  - > Choose **TV Speakers** to play audio from the connected monitor or external speakers.
  - Choose Automatic to let the system choose where to play audio based on the call type.

# **Accessibility Features**

This section provides information for accessibility features available on the RealPresence Trio 8800.

# **Features for Hearing-Impaired Users**

The following table lists the accessibility features on the RealPresence Trio 8800 for hearing-impaired users.

#### Accessibility Features on RealPresence Trio 8800 for Hearing-Impaired Users

| Accessibility Feature           | Description                                                                                                    |
|---------------------------------|----------------------------------------------------------------------------------------------------|
| Visual message indicators       | Icons on the user screen indicate when the system has new messages.                                                                                                    |
| Adjustable ring tone and volume | You can choose from a variety of ring tones for the system (see Set a Ringtone for Incoming Calls).                                                                                                    |
| Adjustable call volume          | If you're in a call, you can raise or lower the volume of the voice on the far end and of other system sounds you hear (see Change the Volume).                                                                                                |
| Visual notifications            | Indicators on the screen (such as flashing bars or icons) let you know when calls are incoming, outgoing, active, or held. Indicators can also indicate system status and if certain features are activated (see Icons and Status Indicators). |
| TTY support                     | Supports commercial TTY devices such as Ultratec Superprint. In addition, the system provides acoustic coupled TTY support.                                                                                                    |

# Features for Vision-Impaired and Blind Users

The following table lists the accessibility features on the RealPresence Trio 8800 for visually-impaired and blind users.

### Accessibility Features on RealPresence Trio 8800 for Vision-Impaired and Blind Users

| Accessibility Feature         | Description                                                                                                    |
|-------------------------------|----------------------------------------------------------------------------------------------------|
| Adjustable backlight settings | You can change the brightness of the screen by adjusting backlight intensity settings (see Backlight Intensity and Timeout).                     |
| Plastic overlay               | A plastic overlay is available for placement on the touchscreen for the volume keys to assist visually impaired users with adjusting the volume. |
| Auto-answer feature           | The system can auto-answer calls, so you don't have to select an option to answer a call (see Answer Calls Automatically).                       |

# **Features for Mobility-Impaired Users**

The following table lists the accessibility features on the RealPresence Trio 8800 for mobility-impaired users.

### Accessibility Features on RealPresence Trio 8800 for Mobility-Impaired Users

| Accessibility Feature | Description                                                                                                    |
|-----------------------|----------------------------------------------------------------------------------------------------|
| Auto-answer feature   | You can set the system to auto-answer calls, so you don't have to select an option to answer a call (see Answer Calls Automatically). |
| Touchscreen           | The system has a large touchscreen that you can select, swipe, and press to perform system functions and activate features.           |
| Built-in speakerphone | A built-in speakerphone allows you to use the system without having to use a handset or headset.                                      |

# **Maintaining the System**

When the system is unable to operate properly, you need to investigate or troubleshoot issues among other tasks your administrator may ask you to perform.

# **Investigate Warnings**

When the system is unable to perform certain tasks, a notification message is displayed in the status bar and on the Settings icon on the Home screen. The warning notification lets you know that the system has one or more important issues. You can view details about the issues from the Warnings screen.

#### To view a detailed list of system issues:

» Navigate to Settings > Status > Diagnostics > Warnings.

The **Warnings** screen is displayed listing any issues.

# **Restart the System**

Your system administrator may ask you to restart the system if the system malfunctions or to assist in troubleshooting.

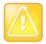

Before you restart the system, contact your system administrator. If the system is malfunctioning, you may be able to restore normal operation without restarting. In addition, your administrator may want to troubleshoot the system before you restart it.

If you need to update the system's configuration, don't restart it. Instead, see the section Update the System Configuration.

#### To restart the system:

- 1 Navigate to Settings > Basic > Restart Phone.
  - A confirmation message is displayed.
- 2 Select Yes.

The restart process begins, and the process ends when the Home screen is displayed.

# **Update the System Configuration**

Your system administrator may ask you to update the system configuration, which you can do without restarting the system.

#### To update the system's configuration:

1 Navigate to **Settings > Basic > Update Configuration**.

A confirmation message is displayed.

2 Select Yes.

The configuration is updated. The system may restart, depending on the system settings that have changed.

# **Test System Hardware**

Your system administrator may ask you to access a diagnostics menu on the system to test its hardware. You can test the system's microphones, speaker, handset, third-party headset (if present), keypad mappings, touchscreen, and LEDs. See your system administrator for instructions on how to perform these tests.

#### To test the system hardware:

- 1 Navigate to Settings > Status > Diagnostics > Test Hardware.
- 2 From the **Test Hardware** screen, select one of the following:
  - > Audio Diagnostics
  - > Display Diagnostics
  - > Touch Screen Diagnostics

### Clean the Touchscreen

The touchscreen on the systems requires minor maintenance, but you may periodically need to clean the touchscreen. Use a clean, dry, microfiber cloth—the kind you would use to clean glass surfaces—to wipe the touchscreen.

Before you clean the screen, disable it so you don't activate system functions while you wipe the touchscreen.

### To clean the touchscreen:

- 1 Navigate to Settings > Basic > Screen Clean.
- 2 Wipe the screen with a clean, dry, microfiber cloth.
- 3 Tap the screen to enable the touchscreen again.

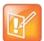

If the screen is still dirty after cleaning, dampen a soft, lint-free cloth with an isopropyl alcohol and water solution of 50:50, and then wipe the screen with the cloth. Always use the dampened cloth to apply the solution; never apply the solution directly, which could seep inside the screen or stain the system. In addition, do not use chemicals to clean the touchscreen.

# **Troubleshooting**

This section lists potential issues, problems, and common difficulties and possible solutions to guide you towards resolving those issues.

### Check the Status of RealPresence Trio Visual+

If your or the far-end's video stream or content is not displaying on the monitor, you need to check the status of the RealPresence Trio Visual+ and make sure the accessory is on and paired with the RealPresence Trio 8800.

#### To check the status of the RealPresence Trio Visual+:

- 1 On the system, navigate to **Settings > Status > Networked Devices**.
- 2 Make sure that the Paired Device is Connected.
  If the paired device is not connected, contact your system administrator.

### **Check the Status of the Calendar**

When you do not see the Calendar icon on the Home screen, or you are not receiving meeting reminders, it is possible that the system is not connected to the Microsoft Exchange Server. You can check the status of the calendar to make sure it is connected to the Exchange Server.

#### To check the status of the Calendar feature:

- 1 Navigate to Settings > Status > Calendar.
- 2 On the Calendar screen, make sure the Status field includes Connected to server.
- 3 If the status of the Calendar states that it is not connected to the server, contact your administrator.

# **Tips for Resolving Content Sharing Issues**

If your content is not showing, try one of the following solutions:

- Make sure your device is on the same network as the room system.
- Contact your system administrator for additional help.

# **Tips for Resolving Camera Issues**

If the USB camera is not working during a video call, try one of the following solutions:

- Check that the RealPresence Trio Visual+ is paired and connected with the RealPresence Trio 8800 (see the section Check the Status of RealPresence Trio Visual+).
- Disconnect the USB camera from the RealPresence Trio Visual+ then reconnect the camera.
- Make sure the USB camera is a supported camera, which is a Logitech Webcam C930e.
- Contact your system administrator for additional help.